# **D-Link**

# **QUICK INSTALLATION GUIDE**

### DWA-131

Quick Installation Guide Installationsanleitung Guide d'installation rapide Guía de instalación rápida Guida di installazione di Quick Snelinstallatiegids Skrócony podręcznik instalacji Stručná instalační příručka Gyors telepítési útmutató Hurtiginstalleringsguide Hurtig installationsvejledning Pika-asennusopas Snabbinstallationsguide Guia de Instalação Rápida Οδηγός γρήγορης εγκατάστασης Vodič za brzu instalaciju Navodila za hitro namestitev Ghid de instalare rapidă Кратко ръководство за инсталация Stručná inštalačná príručka

# CONTENTS

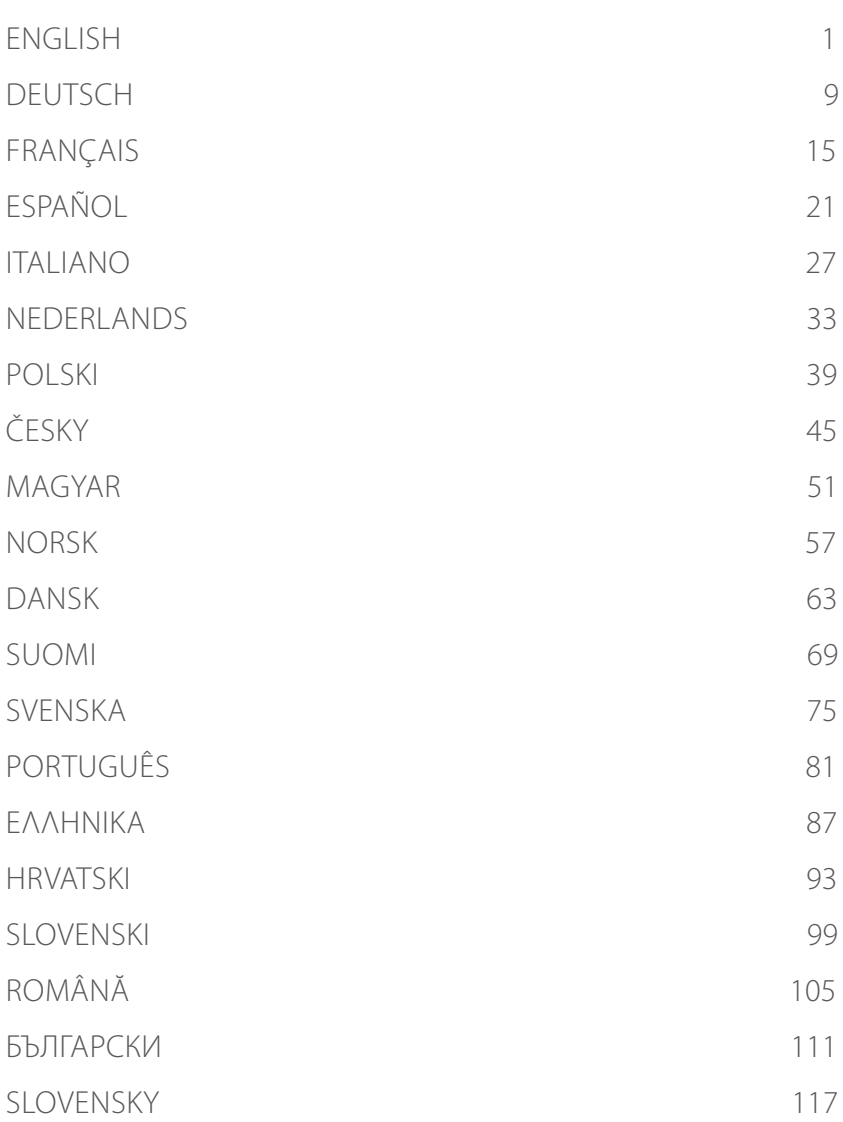

# SYSTEM REQUIREMENTS

- An available USB slot
- Windows<sup>®</sup> 10, 8, 7, Mac OS 10.13
- An 802.11ac, 802.11n, or 802.11g wireless network
- CD-ROM Drive (If required)

### BEFORE YOU BEGIN

Before installing your new D-Link wireless adapter, please verify the following:

- Remove any previous installations of wireless adapters.
- Disable any built-in wireless and/or Ethernet adapters. For non-preloaded driver setup, make sure that you have accessed the websites required to download the drivers beforehand.
- Verify the wireless network name (SSID) and security settings of the network(s) you want to connect to.

# **HSITDNE ENGLISH**

 $1/$ 

### **SETUP** - NON-PRELOADED DRIVERS

**Note:** Do not plug in your Wi-Fi adapter until instructed.

Type **eu.dlink.com/** into the address bar of a web browser.

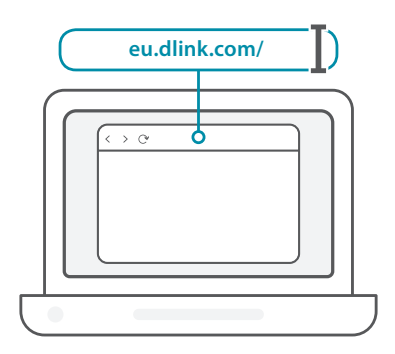

2 / Use the **Search** function on the website and type in your product's <br>2 / model number. The model number for D-Link's Wi-Fi adapters start model number. The model number for D-Link's Wi-Fi adapters start with **DWA-** and can be found on the title page of the packaging's Quick Start Guide. Click on the corresponding result.

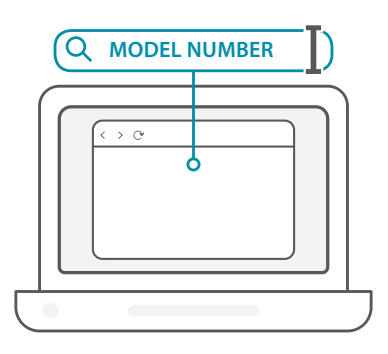

3 / Scroll down the page to the **Support** section. If the option is available, select the correct hardware version for your product. Open the **Drivers** drop down menu and download the appropriate driver for your operating system.

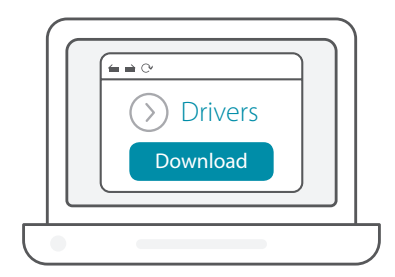

Unzip the downloaded file. Run the file labeled as **Setup.exe**. Inzip the downloaded file. Run the file labeled as **Setup.exe**.<br>
The welcome screen will appear. Follow the wizard's instructions to complete the setup. Only plug the Wi-Fi adapter into your computer when instructed to.

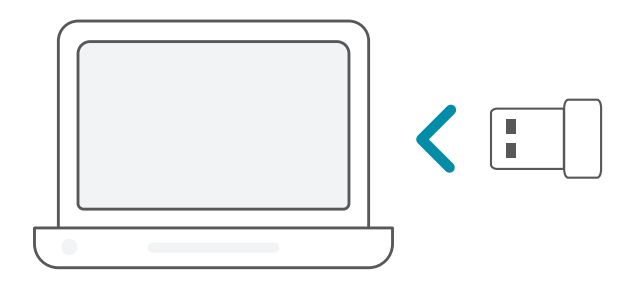

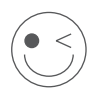

#### **ENJOY!**

You're all good to go! Connect your computer to your network using the Wi-Fi Name (SSID) and password of the Wi-Fi network you wish to connect to.

# **SETUP** - PRELOADED DRIVERS

Plug the Wi-Fi adapter into your computer. A prompt will direct you / to the Wi-Fi adapter's internal storage.

**Note:** If the prompt does not appear, use a file manager to navigate to the Wi-Fi adapter's storage.

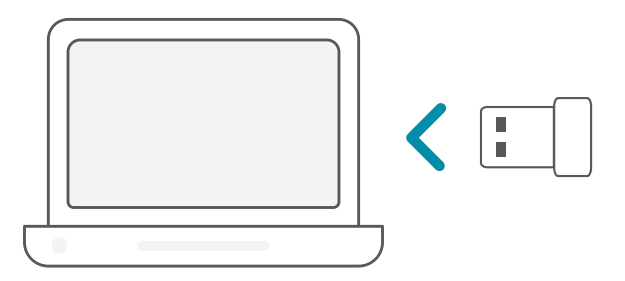

Run the file labeled as **Setup.exe**. Follow the wizard's instructions to complete the setup.

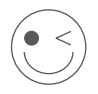

#### **ENJOY!**

You're all good to go! Connect your computer to your network using the Wi-Fi Name (SSID) and password of the Wi-Fi network you wish to connect to.

1 /

# **SETUP** - DRIVERS PRELOADED ONTO A CD

**Note:** Do not plug in your Wi-Fi adapter until instructed.

- Insert the Driver CD into the CD drive. When the autorun screen appears, click **Install** and follow the on-screen instructions. **Note:** If the CD Autorun function does not automatically start on your computer, press the **Windows Key + "R"**. In the run box type "D:\autorun.exe" (where D: represents the drive letter of your CD drive) and click **OK**. 1 /
- The welcome screen will appear. Follow the wizard's instructions  $2 /$  The welcome screen will appear. Follow the wizard's instruction to complete the setup. Only plug the Wi-Fi adapter into your computer when instructed to.

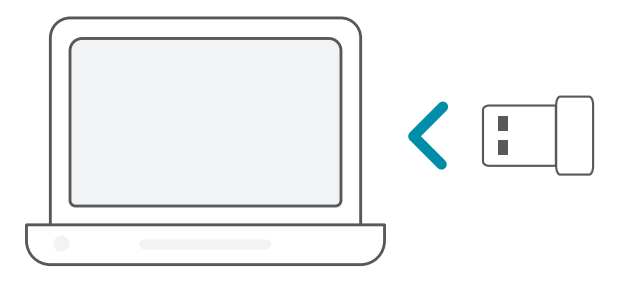

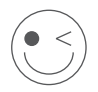

#### **ENJOY!**

You're all good to go! Connect your computer to your network using the Wi-Fi Name (SSID) and password of the Wi-Fi network you wish to connect to.

# FREQUENTLY ASKED QUESTIONS

#### **Why does my computer not recognize the Wi-Fi adapter?**

Make sure that the Wi-Fi adapter is properly connected to the computer's USB port. Make sure to completely remove drivers that were previously loaded.

#### **The computer with the Wi-Fi adapter installed is unable to connect to the wireless network and/or the Internet.**

- Check that the LED indicators for the broadband modem are indicating normal activity. If not, there may be a problem with the broadband connection.
- Check that the LED indicators on the wireless router are functioning properly. If not, check that the AC power and Ethernet cables are properly connected.
- Check that the IP address, subnet mask, gateway, and DNS settings are correctly configured for the network

**For technical support, product documentation and other information, please visit our website.**

https://eu.dlink.com/support

### SYSTEMVORAUSSETZUNGEN

- Ein freier USB-Port
- Windows<sup>®</sup> 10, 8, 7, Mac OS 10.13
- Drahtloses Netzwerk mit 802.11ac, 802.11n oder 802.11g
- CD-ROM-Laufwerk (falls nötig)

### VOR DER INBETRIEBNAHME

Vor Installation Ihres neuen D-Link Wireless Adapters ist Folgendes zu beachten:

- Entfernen Sie alle früheren Installationen kabelloser Adapter.
- Deaktivieren Sie alle integrierten kabellosen Adapter bzw. Ethernet-Adapter. Falls Sie nicht vorinstallierte Treiber einrichten, vergewissern Sie sich, dass Sie vorher auf die zum Herunterladen der Treiber erforderlichen Websites zugegriffen haben.
- Vergewissern Sie sich, dass der Netzwerkname (SSID) und die Sicherheitseinstellungen der Netzwerke, mit denen Sie sich verbinden möchten, korrekt sind.

### **EINRICHTUNG** - KEINE VORAB GELADENEN TREIBER

**Anmerkung:** Stecken Sie Ihren Wi-Fi Adapter erst ein, wenn Sie dazu aufgefordert werden.

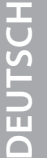

 $1/$ Geben Sie **eu.dlink.com/** in die Adresszeile eines Webbrowsers ein.

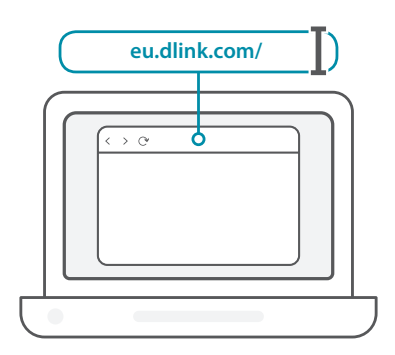

2 / Geben Sie in der **Suche** auf der Website die Modellnummer Ihres Produkts ein. Die Modellnummer der D-Link Wi-Fi Adapter beginnt mit **DWA-**. Sie finden Sie auf der Titelseite der dem Produkt beiliegenden Installationsanleitung. Klicken Sie auf das entsprechende Suchergebnis.

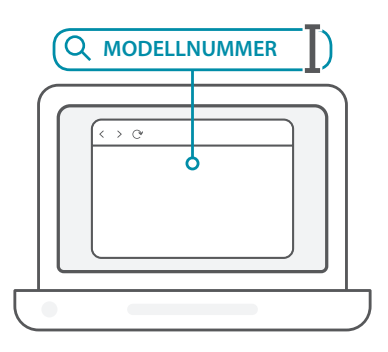

3 / Blättern Sie auf der Seite zum Bereich **Support**. Wählen Sie gegebenenfalls die korrekte Hardwareversion Ihres Produkts aus. Öffnen Sie das Menü **Treiber** und laden Sie den passenden Treiber für Ihr Betriebssystem herunter.

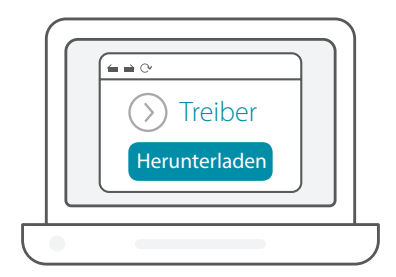

Entpacken Sie die heruntergeladene Datei. Führen Sie die Datei **Setup.exe** aus. Der Startbildschirm wird angezeigt. Folgen Sie den Steten den der Startbildschirm wird angezeigt. Folgen Sie den Anweisungen des Assistenten, um die Einrichtung abzuschließen. Stecken Sie den Wi-Fi Adapter erst ein, wenn Sie dazu aufgefordert werden.

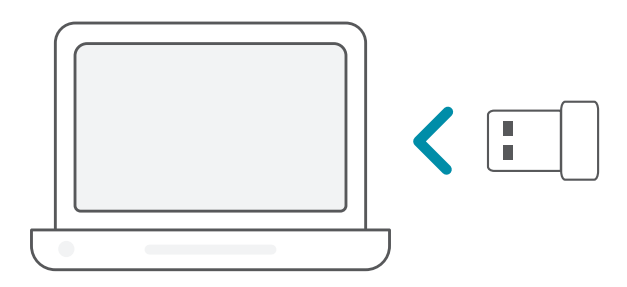

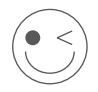

#### **VIEL SPASS!**

Sie können loslegen! Verbinden Sie Ihren Computer unter Verwendung des Wi-Fi-Namens (SSID) und Kennworts des drahtlosen Netzwerks, mit dem Sie sich verbinden möchten.

# **EINRICHTUNG** - VORAB GELADENE TREIBER

1 /

Stecken Sie den Wi-Fi Adapter an Ihren Computer an. Eine

Aufforderung führt Sie zum internen Speicher des Wi-Fi Adapters. **Anmerkung:** Wenn die Aufforderung nicht erscheint, verwenden Sie einen Dateimanager, um zum Speicher des Wi-Fi Adapters zu navigieren.

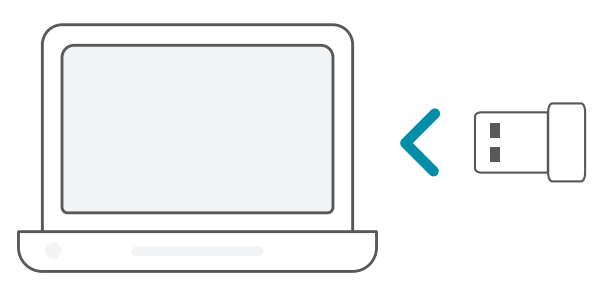

Führen Sie die Datei **Setup.exe** aus. Folgen Sie den Anweisungen<br>2 / des Assistenten, um die Einrichtung abzuschließen.

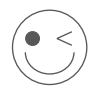

#### **VIEL SPASS!**

Sie können loslegen! Verbinden Sie Ihren Computer unter Verwendung des Wi-Fi-Namens (SSID) und Kennworts des drahtlosen Netzwerks, mit dem Sie sich verbinden möchten.

# **EINRICHTUNG** - TREIBER AUF CD

**Anmerkung:** Stecken Sie Ihren Wi-Fi Adapter erst ein, wenn Sie dazu aufgefordert werden.

- Legen Sie die Treiber-CD in das CD-Laufwerk ein. Wenn das Autorun-Fenster erscheint, klicken Sie auf **Install** (Installieren) und folgen Sie den Anweisungen auf dem Bildschirm. **Anmerkung:** Sollte die CD auf Ihrem Computer nicht automatisch ausgeführt werden, drücken Sie **Windows-Taste + R**. Geben Sie im Ausführen-Fenster "D:\autorun.exe" ein, wobei "D:" für den Laufwerkbuchstaben Ihres CD-Laufwerks steht, und klicken Sie auf **OK**.  $1/$
- Der Startbildschirm wird angezeigt. Folgen Sie den Anweisungen 2 / Der Startbildschirm wird angezeigt. Folgen Sie den Anweisungen<br>2 / des Assistenten, um die Einrichtung abzuschließen. Stecken Sie den Wi-Fi Adapter erst ein, wenn Sie dazu aufgefordert werden.

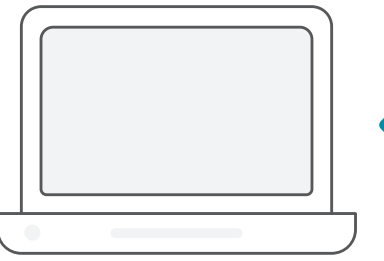

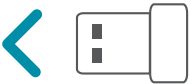

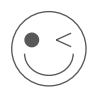

#### **VIEL SPASS!**

Sie können loslegen! Verbinden Sie Ihren Computer unter Verwendung des Wi-Fi-Namens (SSID) und Kennworts des drahtlosen Netzwerks, mit dem Sie sich verbinden möchten.

# HÄUFIG GESTELLTE FRAGEN

#### **Warum erkennt mein Computer den Wi-Fi Adapter nicht?**

Stellen Sie sicher, dass der Wi-Fi Adapter korrekt im USB-Port des Computers eingesteckt ist. Stellen Sie sicher, dass zuvor geladene Treiber vollständig entfernt wurden.

#### **Der Wi-Fi Adapter wurde installiert, aber der Computer kann sich nicht mit dem WLAN-Netzwerk und/oder dem Internet verbinden.**

- Vergewissern Sie sich, dass die LED-Betriebsanzeigen für das Breitbandmodem normalen Betrieb anzeigt. Ist das nicht der Fall, liegt möglicherweise ein Problem mit der Breitbandverbindung vor.
- Überprüfen Sie, dass die LED-Betriebsanzeigen auf dem WLAN-Router korrekt funktionieren. Ist das nicht der Fall, überprüfen Sie, ob Stromkabel und Ethernet-Kabel korrekt angeschlossen sind.
- Stellen Sie sicher, dass die Einstellungen für IP-Adresse, Subnetzmaske, Gateway und DNS für das Netzwerk korrekt sind.

#### **Technischen Support, Produktdokumentation und weitere Informationen finden Sie auf unserer Website.**

# CONFIGURATION SYSTÈME REQUISE

- Un port USB disponible
- Windows<sup>®</sup> 10, 8, 7, Mac OS 10.13
- Un réseau sans fil 802.11ac, 802.11n ou 802.11g
- Lecteur de CD-ROM (si nécessaire)

# PRÉ-REQUIS

Avant d'installer le nouvel adaptateur sans fil D-Link, vérifiez les points suivants :

- Désinstallez tous les adaptateurs sans fil déjà installés.
- Désactivez tous les adaptateurs sans fil et/ou Ethernet intégrés. Pour la configuration des pilotes non préchargés, assurez-vous d'avoir préalablement accédé aux sites Web requis pour télécharger les pilotes.
- Vérifiez le nom du réseau sans fil (SSID) et les paramètres de sécurité du ou des réseaux auxquels vous souhaitez vous connecter.

# **CONFIGURATION** - PILOTES NON PRÉCHARGÉS

**Remarque :** Ne branchez pas votre adaptateur Wi-Fi avant d'y être invité.

Saisissez **eu.dlink.com/** dans la barre d'adresse d'un navigateur Web.

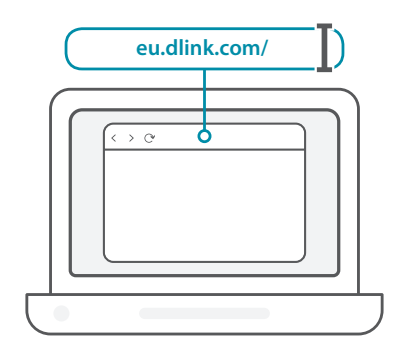

 $2<sub>1</sub>$ Utilisez la fonction **Search** (Rechercher) sur le site Web et entrez le numéro de modèle de votre produit. Le numéro de modèle des adaptateurs Wi-Fi de D-Link commence par **DWA-** et figure sur la page de titre du Guide de démarrage rapide de l'emballage. Cliquez sur le résultat correspondant.

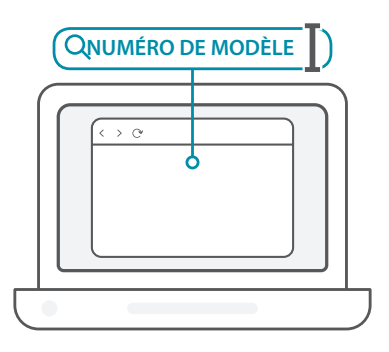

 $1/$ 

 $3<sub>1</sub>$ Faites défiler la page jusqu'à la section **Support**. Si l'option est disponible, sélectionnez la version matérielle appropriée pour votre produit. Ouvrez le menu déroulant **Drivers** (Pilotes) et téléchargez le pilote correspondant à votre système d'exploitation.

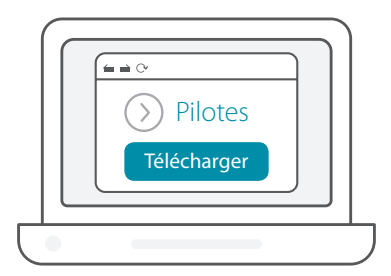

Décompressez le fichier téléchargé. Exécutez le fichier nommé A Décompressez le fichier téléchargé. Exécutez le fichier nommé<br> **Setup.exe**. L'écran de bienvenue s'affiche. Suivez les instructions de l'assistant pour terminer la configuration. Branchez l'adaptateur Wi-Fi sur votre ordinateur uniquement lorsque vous y êtes invité.

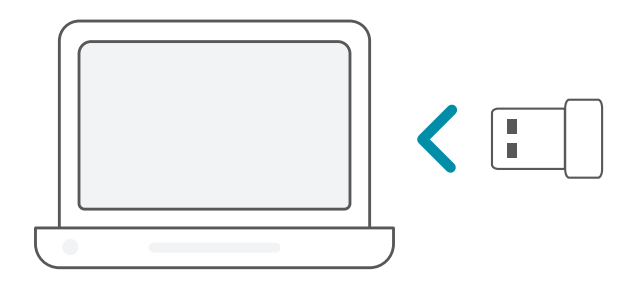

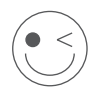

#### **AMUSEZ-VOUS BIEN !**

Vous pouvez y aller ! Connectez votre ordinateur à votre réseau en utilisant le nom Wi-Fi (SSID) et le mot de passe du réseau Wi-Fi auquel vous souhaitez vous connecter.

# **CONFIGURATION** - PILOTES PRÉCHARGÉS

1 /

Branchez l'adaptateur Wi-Fi sur votre ordinateur. Une invite vous dirigera vers la mémoire de stockage interne de l'adaptateur Wi-Fi. **Remarque :** Si l'invite n'apparaît pas, utilisez un gestionnaire de fichiers pour accéder au stockage de l'adaptateur Wi-Fi.

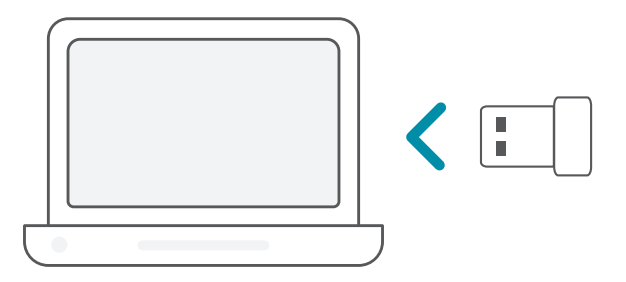

Exécutez le fichier nommé **Setup.exe**. Suivez les instructions de 2 l'assistant pour terminer la configuration. /

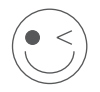

#### **AMUSEZ-VOUS BIEN !**

Vous pouvez y aller ! Connectez votre ordinateur à votre réseau en utilisant le nom Wi-Fi (SSID) et le mot de passe du réseau Wi-Fi auquel vous souhaitez vous connecter.

# **CONFIGURATION** - PILOTES PRÉCHARGÉS SUR UN CD

**Remarque :** Ne branchez pas votre adaptateur Wi-Fi avant d'y être invité.

- Insérez le CD de pilotes dans le lecteur de CD. Quand l'écran 1 Insérez le CD de pilotes dans le lecteur de CD. Quand l'écran<br>1 / d'exécution automatique apparaît, cliquez sur **Install** (Installer) et suivez les instructions à l'écran. **Remarque :** Si la fonction d'exécution automatique du CD ne démarre pas automatiquement sur votre ordinateur, appuyez sur la touche **Windows + «R»**. Dans la zone de saisie, tapez « D:\autorun. exe » (où D: représente la lettre de votre lecteur de CD) et cliquez sur **OK**.
- L'écran de bienvenue s'affiche. Suivez les instructions de l'assistant 2 / L'écran de bienvenue s'affiche. Suivez les instructions de l'assist<br>2 / pour terminer la configuration. Branchez l'adaptateur Wi-Fi sur votre ordinateur uniquement lorsque vous y êtes invité.

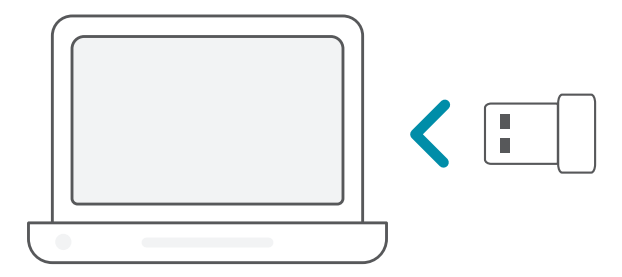

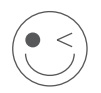

#### **AMUSEZ-VOUS BIEN !**

Vous pouvez y aller ! Connectez votre ordinateur à votre réseau en utilisant le nom Wi-Fi (SSID) et le mot de passe du réseau Wi-Fi auquel vous souhaitez vous connecter.

# FOIRE AUX QUESTIONS

#### **Pourquoi mon ordinateur ne reconnaît-il pas l'adaptateur Wi-Fi ?**

Assurez-vous que l'adaptateur Wi-Fi est correctement connecté au port USB de l'ordinateur. Assurez-vous de supprimer complètement les pilotes précédemment chargés.

#### **L'ordinateur avec l'adaptateur Wi-Fi installé ne peut pas se connecter au réseau sans fil et/ou à Internet.**

- Vérifier que les voyants lumineux du modem haut débit indiquent une activité normale. Dans le cas contraire, il est possible qu'il y ait un problème avec la connexion haut débit.
- Vérifiez que les voyants lumineux du routeur sans fil fonctionnent correctement. Sinon, vérifiez que les câbles d'alimentation secteur et Ethernet sont correctement connectés.
- Vérifiez que l'adresse IP, le masque de sous-réseau, la passerelle et les paramètres DNS sont correctement configurés pour le réseau.

**Pour obtenir une assistance technique, une documentation sur le produit et d'autres informations, veuillez visiter notre site Web.**

https://eu.dlink.com/support

### REQUISITOS DEL SISTEMA

- Una ranura USB disponible
- Windows<sup>®</sup> 10, 8, 7, Mac OS 10.13
- Una red inalámbrica 802.11ac, 802.11n u 802.11g
- Unidad de CD-ROM (en caso necesario)

### ANTES DE EMPEZAR

Antes de instalar el nuevo adaptador inalámbrico D-Link, realice lo siguiente:

- Elimine las instalaciones anteriores de otros adaptadores inalámbricos.
- Desactive los adaptadores Ethernet y/o inalámbricos integrados. Para la configuración de controladores no precargados, asegúrese de haber accedido a los sitios web necesarios para descargar los controladores de antemano.
- Compruebe el nombre de la red inalámbrica (SSID) y los parámetros de seguridad de la(s) red(es) a la(s) que desee conectar.

### **CONFIGURACIÓN**: CONTROLADORES NO PRECARGADOS

**Nota:** No enchufe su adaptador Wi-Fi hasta que se le indique.

 $1/$ Escriba **eu.dlink.com/** en la barra de direcciones de un navegador web.

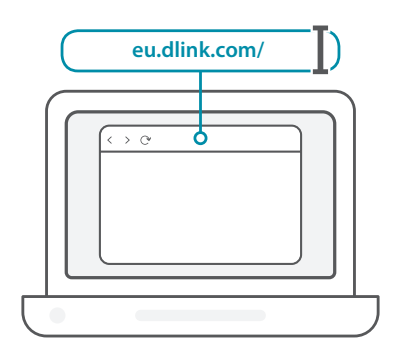

2 / Use la función **Buscar** del sitio web y escriba el número de modelo<br>2 / del producto. El número de modelo para los adaptadores Wi-Fi Use la función **Buscar** del sitio web y escriba el número de modelo de D-Link comienza por **DWA-** y puede encontrarse en la página de título de la Guía de inicio rápido del embalaje. Haga clic en el resultado correspondiente.

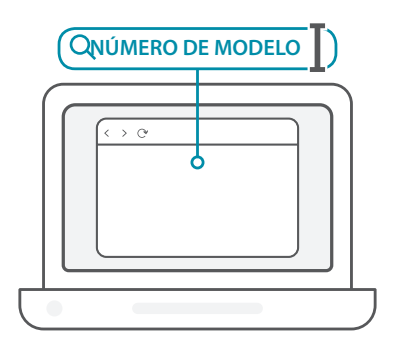

3 / Deslice la página hacia abajo hasta la sección **Soporte**. Si la opción está disponible, seleccione la versión de hardware correcta para el producto. Abra el menú desplegable **Controladores** y descargue el controlador adecuado para su sistema operativo.

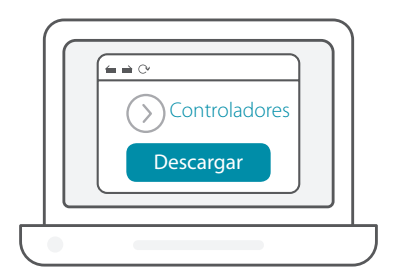

Descomprima el archivo descargado. Ejecute el archivo llamado **Setup.exe**. Se mostrará la pantalla de bienvenida. Siga las instrucciones del asistente para completar la instalación. Enchufe solamente el adaptador Wi-Fi al ordenador cuando así se le indique.  $4<sub>1</sub>$ 

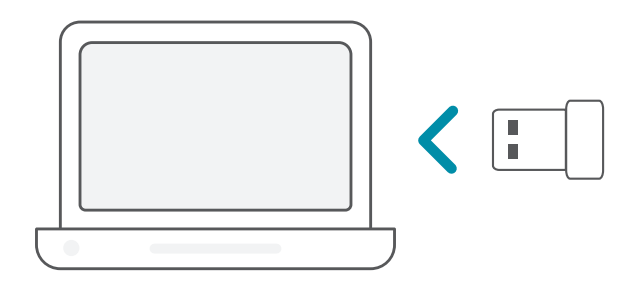

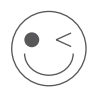

#### **¡DISFRUTE!**

¡Ya puede comenzar! Conecte el ordenador a la red con el nombre de Wi-Fi (SSID) y la contraseña de la red Wi-Fi a la que desee conectarse.

### **CONFIGURACIÓN**: CONTROLADORES PRECARGADOS

Enchufe el adaptador Wi-Fi al ordenador. Un mensaje le llevará al almacenamiento interno del adaptador Wi-Fi. **Nota:** Si el mensaje no aparece, utilice un administrador de archivos para acceder al almacenamiento del adaptador Wi-Fi.

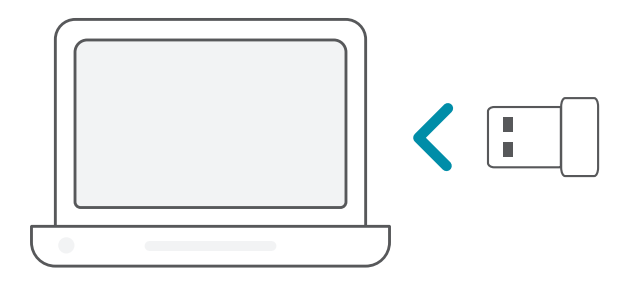

Ejecute el archivo llamado **Setup.exe**. Siga las instrucciones del 2 asistente para completar la instalación.

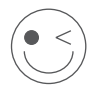

#### **¡DISFRUTE!**

¡Ya puede comenzar! Conecte el ordenador a la red con el nombre de Wi-Fi (SSID) y la contraseña de la red Wi-Fi a la que desee conectarse.

1 /

### **CONFIGURACIÓN**: CONTROLES PRECARGADOS EN UN CD

**Nota:** No enchufe su adaptador Wi-Fi hasta que se le indique.

- Introduzca el CD del controlador en la unidad de CD. Cuando aparezca la pantalla de ejecución automática, haga clic en **Instalar** y siga las instrucciones que aparecen en pantalla. **Nota:** Si la función de ejecución automática del CD no se inicia automáticamente en su ordenador, pulse la **tecla Windows + "R"**. En el cuadro que aparece, escriba "D:\autorun.exe" (donde D: representa la letra de unidad de su unidad de CD-ROM) y haga clic en **Aceptar**.  $1/$
- Se mostrará la pantalla de bienvenida. Siga las instrucciones del 2 / Se mostrará la pantalla de bienvenida. Siga las instrucciones c<br>2 / asistente para completar la instalación. Enchufe solamente el adaptador Wi-Fi al ordenador cuando así se le indique.

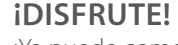

¡Ya puede comenzar! Conecte el ordenador a la red con el nombre de Wi-Fi (SSID) y la contraseña de la red Wi-Fi a la que desee conectarse.

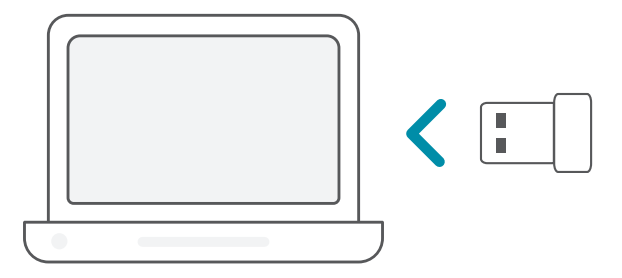

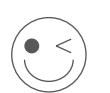

#### **¿Por qué mi ordenador no reconoce el adaptador Wi-Fi?**

Asegúrese de que el adaptador Wi-Fi esté insertado firmemente en el puerto USB del ordenador. Asegúrese de quitar totalmente los controladores cargados anteriormente.

#### **El ordenador que tiene instalado el adaptador Wi-Fi no se puede conectar a la red inalámbrica o a Internet.**

- Compruebe que los indicadores LED correspondientes al módem de banda ancha reflejan una actividad normal. De lo contrario, puede que haya un problema en la conexión de banda ancha.
- Compruebe que los indicadores LED del router inalámbrico funcionen correctamente. De no ser así, asegúrese de que los cables Ethernet y de alimentación de CA estén correctamente conectados.
- Compruebe que la red se haya configurado con los parámetros correctos de dirección IP, máscara de subred, puerta de enlace y DNS

**Para recibir asistencia técnica, la documentación del producto y otra información, visite nuestro sitio web.**

# REQUISITI DI SISTEMA

- Uno slot USB disponibile
- Windows<sup>®</sup> 10, 8, 7, Mac OS 10.13
- Una rete wireless 802.11ac, 802.11n o 802.11g
- Unità CD-ROM (se richiesta)

### PRIMA DI INIZIARE

Prima di installare il nuovo adattatore wireless D-Link, verificare quanto segue:

- Rimuovere le precedenti installazioni degli adattatori wireless.
- Disabilitare tutti gli adattatori wireless e/o Ethernet integrati. Per l'installazione di driver non precaricati, assicurarsi di averli scaricati anticipatamente dai relativi siti web.
- Verificare il nome della rete wireless (SSID) e le impostazioni di sicurezza delle reti a cui connettersi.

# **CONFIGURAZIONE** - DRIVER NON PRECARICATI

**Nota:** non scollegare l'adattatore Wi-Fi prima che sia richiesto.

 $1/$ Digitare **eu.dlink.com/** nella barra degli indirizzi di un browser Web.

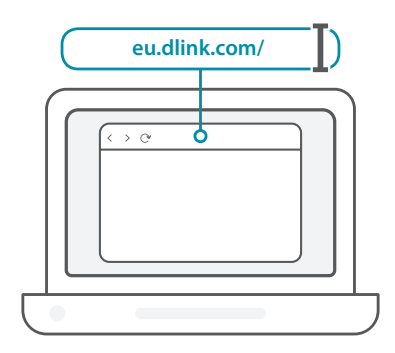

 $2<sub>1</sub>$ Utilizzare la funzione **Cerca** nel sito Web e digitare il numero di modello del prodotto. Il numero di modello per gli adattatori Wi-Fi di D-Link inizia con **DWA-** ed è riportato sulla pagina iniziare della guida di avvio rapido presente nella confezione. Fare clic sul risultato corrispondente.

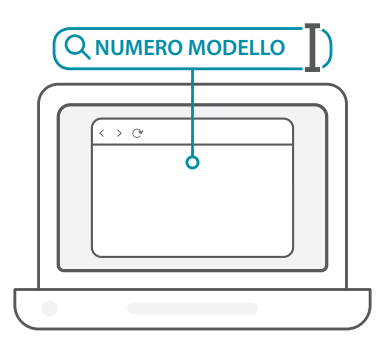

3 / scorrere in basso nella pagina fino alla sezione **Supporto**. Se l'opzione è disponibile, selezionare la versione hardware corretta per il prodotto. Aprire il menu a discesa **Driver** e scaricare il driver corrispondente al sistema operativo.

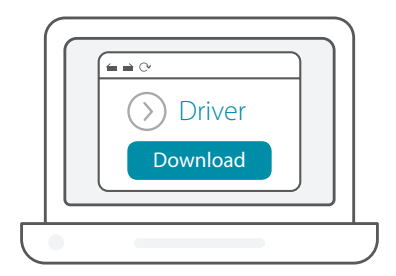

Decomprimere il file scaricato. Eseguire il file denominato **Setup.** exe. Verrà visualizzata la schermata di benvenuto. Per completare di la schermata di benvenuto. Per completare la configurazione, seguire le istruzioni della procedura guidata. Quando viene richiesto, collegare solo l'adattatore Wi-Fi nel computer.

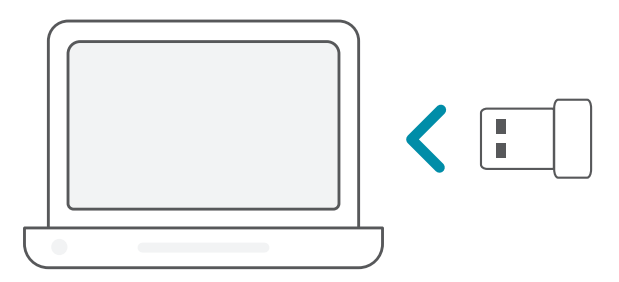

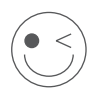

#### **FATTO!**

Adesso è possibile usare l'adattatore. Collegare il computer alla rete utilizzando il nome Wi-Fi (SSID) e la password della rete Wi-Fi a cui connettersi.

# **CONFIGURAZIONE** - DRIVER PRECARICATI

Collegare l'adattatore Wi-Fi al computer. Un prompt indirizzerà l'utente all'archivio interno dell'adattatore Wi-Fi. **Nota:** se il prompt non appare, usare un file manager per navigare sull'archivio dell'adattatore Wi-Fi.  $1/$ 

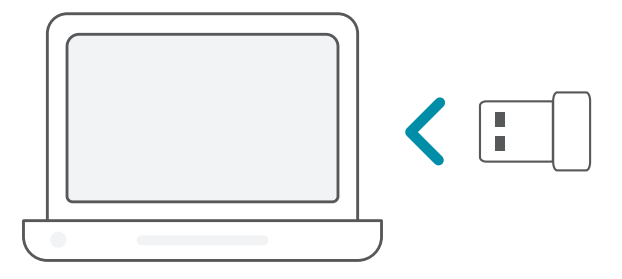

Eseguire il file denominato **Setup.exe**. Per completare la 2 configurazione, seguire le istruzioni della procedura guidata. /

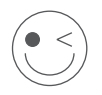

#### **FATTO!**

Adesso è possibile usare il router. Collegare il computer alla rete utilizzando il nome Wi-Fi (SSID) e la password della rete Wi-Fi a cui connettersi.

### **CONFIGURAZIONE** - DRIVER PRECARICATI SU UN CD

**Nota:** non scollegare l'adattatore Wi-Fi prima che sia richiesto.

- Inserire il CD del driver nell'unità CD. Quando viene visualizzata la schermata dell'esecuzione automatica, fare clic su **Installa** ed eseguire le istruzioni visualizzate. **Nota:** se la funzione di esecuzione automatica del CD non si avvia automaticamente sul computer, fare clic su **tasto Windows + "R"**. Nella casella Esegui digitare "U:\autorun.exe" (dove U: rappresenta la lettera identificativa dell'unità CD-ROM) e fare clic su **OK**.  $1/$
- Verrà visualizzata la schermata di benvenuto. Per completare  $2 /$  Verrà visualizzata la schermata di benvenuto. Per completare<br>
2 / la configurazione, seguire le istruzioni della procedura guidata. Quando viene richiesto, collegare solo l'adattatore Wi-Fi nel computer.

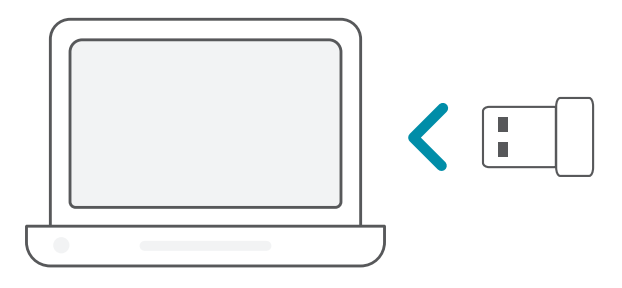

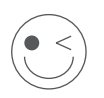

#### **FATTO!**

Adesso è possibile usare il router. Collegare il computer alla rete utilizzando il nome Wi-Fi (SSID) e la password della rete Wi-Fi a cui connettersi.

#### **Perché il computer in uso non riconosce l'adattatore Wi-Fi?**

Verificare che l'adattatore Wi-Fi sia correttamente connesso alla porta USB del computer. Verificare di avere rimosso completamente i driver caricati in precedenza.

#### **Il computer con l'adattatore Wi-Fi installato non è in grado di connettersi alla rete wireless e/o a Internet.**

- Verificare che gli indicatori LED per il modem a banda larga indichino un'attività normale. In caso contrario, potrebbe essersi verificato un problema relativo alla connessione a banda larga.
- Verificare che gli indicatori LED nel router wireless funzionino correttamente. In caso contrario, verificare che l'alimentazione AC e i cavi Ethernet siano collegati correttamente.
- Verificare che indirizzo IP, maschera di sottorete, gateway e impostazioni DNS siano configurati correttamente per la rete.

#### **Per l'assistenza tecnica, i documenti del prodotto e altre informazioni, consultare il sito Web.**

https://eu.dlink.com/support

# SYSTEEMVEREISTEN

- Een beschikbare USB-uitgang
- Windows<sup>®</sup> 10, 8, 7, Mac OS 10.13
- Een 802.11ac, 802.11n of 802.11g draadloos netwerk
- cd-rom (indien nodig)

# VOOR U BEGINT

Controleer de volgende zaken alvorens uw D-Link wireless adapter te installeren:

- verwijder eerdere installaties van draadloze adapters;
- schakel ingebouwde draadloze en netwerkadapters uit; Voor niet-vooraf geïnstalleerde stuurprogramma-instellingen moet u ervoor zorgen dat u vooraf de websites hebt bezocht die nodig zijn om de stuurprogramma's te downloaden;
- controleer de draadloze-netwerknaam (SSID) en beveiligingsinstellingen van het netwerk waarmee u een verbinding wilt maken.

### **INSTALLATIE** - NIET-VOORGEÏNSTALLEERDE STUURPROGRAMMA'S

**Opmerking:** schakel uw wifi-adapter niet in voor u daarom wordt gevraagd.

Typ **eu.dlink.com./** in de adresbalk van uw router.

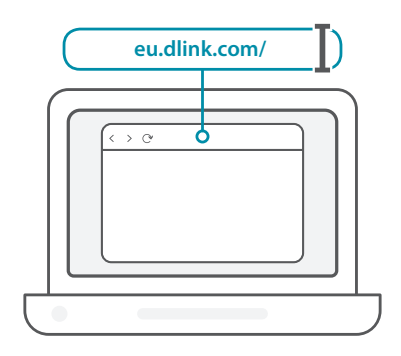

2 / Gebruik de functie **Zoeken** op de website en typ het modelnummer<br>2 / van uw product. Het modelnummer van wifi-adapters D-Link begint Gebruik de functie **Zoeken** op de website en typ het modelnummer met **DWA-** en staat op de titelpagina van de snelinstallatiegids op de doos. Klik op het overeenkomstige resultaat

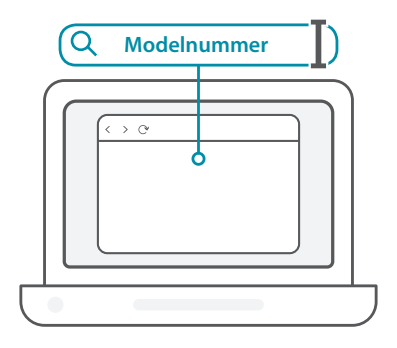

 $1/$ 

3 / Schuif omlaag naar het gedeelte **Ondersteuning**. Selecteer indien beschikbaar op de juiste hardwareversie voor uw product. Open het vervolgkeuzemenu **Stuurprogramma's** en download het juiste stuurprogramma voor uw besturingssysteem.

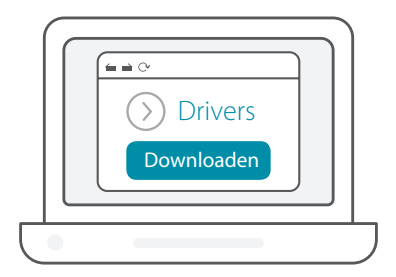

Pak het gedwonloade bestand uit. Voer het bestand **Setup. exe** uit. Het welkomstvenster verschijnt. Ga door en volg de <br> **4** / **exe** uit. Het welkomstvenster verschijnt. Ga door en volg de scherminstructies om het installatieproces te voltooien. Sluit de wifi-adapter pas op uw computer aan wanneer daarom wordt gevraagd.

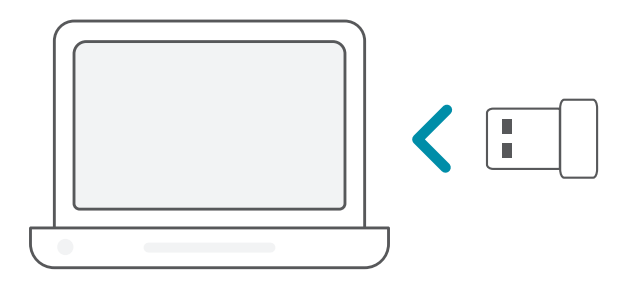

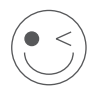

#### **VEEL PLEZIER!**

Klaar voor gebruik! Sluit uw computer aan op uw netwerk met behulp van de wifinaam (SSID) en het wachtwoord van het wifinetwerk waarmee u een verbinding wilt maken.

### **INSTALLATIE** - VOORGEÏNSTALLEERDE STUURPROGRAMMA'S

Steek de USB-adapter in uw computer. Een dialoogvenster leidt u  $1/$ 

naar de interne opslagr van de wifi-adapter. **Opmerking:** Gebruik een verkenner om te navigeren naar de opslagruimte van de wifi-adapter als er geen prompt verschijnt.

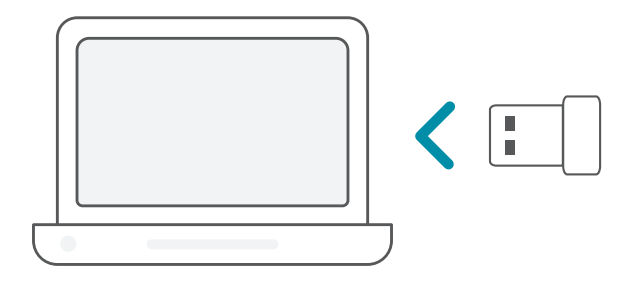

Voer het bestand **Setup.exe** uit. Ga door en volg de<br>2 / scherminstructies om het installatieproces te voltooien.

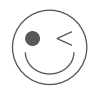

#### **VEEL PLEZIER!**

Klaar voor gebruik! Sluit uw computer aan op uw netwerk met behulp van de wifinaam (SSID) en het wachtwoord van het wifinetwerk waarmee u een verbinding wilt maken.
## **INSTALLATIE** - OP FEN CD VOORGEÏNSTALLEERDE STUURPROGRAMMA'S

**Opmerking:** schakel uw wifi-adapter niet in voor u daarom wordt gevraagd.

Plaats de installatie-cd in het cd-station. Wanneer het autorunscherm verschijnt, klikt u op **Installeren** en volgt u de instructies op het scherm. **Opmerking:** Druk op **Windows-toets + "R"** wanneer de functie voor cd automatisch opstarten niet automatisch start op uw  $1/$ 

computer. In het vak uitvoeren typt u D:\autorun.exe (waarbij D: staat voor de stationsletter van uw cd-romstation) en klik op **OK**.

Het welkomstvenster verschijnt. Ga door en volg de 2 / Het welkomstvenster verschijnt. Ga door en volg de<br>2 / scherminstructies om het installatieproces te voltooien. Sluit de wifi-adapter pas op uw computer aan wanneer daarom wordt gevraagd.

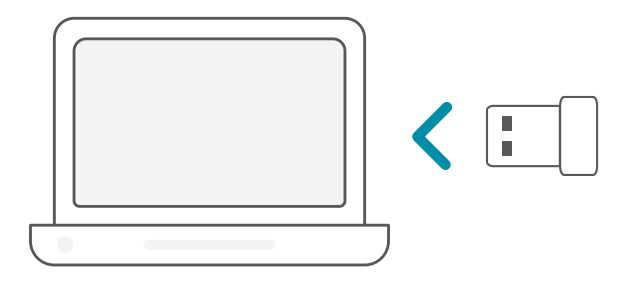

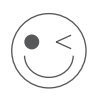

### **VEEL PLEZIER!**

Klaar voor gebruik! Sluit uw computer aan op uw netwerk met behulp van de wifinaam (SSID) en het wachtwoord van het wifinetwerk waarmee u een verbinding wilt maken.

### **Waarom herkent mijn computer de wifi-adapter niet?**

Zorg ervoor dat de wifi-adapter goed is verbonden met de USB-poort van de computer. Verwijder eerder geïnstalleerde stuurprogramma's.

### **De computer waarop de wifi-adapter is geïnstalleerd kan geen verbinding maken met het draadloos netwerk en/of het internet.**

- Controleer of de ledlampjes voor de breedbandmodem een normale activiteit aangeven. Wanneer beide ledlampjes niet branden, is er mogelijk een probleem met de fysieke verbinding.
- Controleer of de ledlampjes op de draadloze router correct werken. Zo niet, controleert u of de stroom- en de ethernetkabels correct zijn aangesloten.
- Controleer of IP-adres, subnetmasker, gateway en DNS-instellingen correct zijn geconfigureerd voor het netwerk.

#### **Productdocumentatie en overige informatie vindt u op onze website.**

## WYMAGANIA SYSTEMOWE

- Dostępne gniazdo USB
- Windows<sup>®</sup> 10, 8, 7, Mac OS 10.13
- Sieć bezprzewodowa 802.11ac, 802.11n lub 802.11g
- Napęd CD (jeśli jest potrzebny)

## ZANIM ROZPOCZNIESZ

Przed zainstalowaniem nowej karty sieci bezprzewodowej firmy D-Link wykonaj następujące czynności:

- Usuń wcześniejsze instalacje kart sieci bezprzewodowej.
- Wyłącz wbudowane karty sieci bezprzewodowej i/ lub Ethernet. Przed instalacją upewnij się, że pobrałeś odpowiednie sterowniki z witryny internetowej.
- Sprawdź nazwę (SSID) i ustawienia zabezpieczeń sieci bezprzewodowej, z którą chcesz się połączyć.

## **KONFIGURACJA** — BEZ WSTĘPNIE ZAINSTA-LOWANYCH STEROWNIKÓW

**Uwaga:** Nie podłączaj karty Wi-Fi, dopóki nie pojawi się odpowiednia instrukcja.

- Wpisz adres **eu.dlink.com/** na pasku adresu przeglądarki
- $1/$ / internetowej.

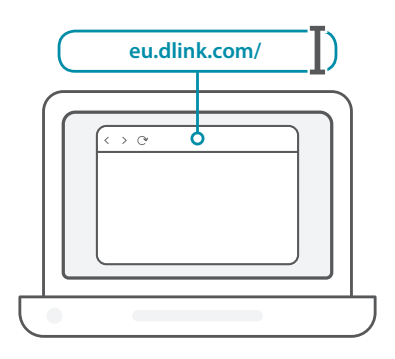

2 / Użyj funkcji **Szukaj** w witrynie internetowej i wpisz numer modelu<br>2 / swojego produktu. Numery modeli kart sieci Wi-Fi firmy D-Link Użyj funkcji **Szukaj** w witrynie internetowej i wpisz numer modelu zaczynają się od **DWA-** i można je znaleźć na stronie tytułowej Skróconej instrukcji obsługi. Kliknij odpowiedni wynik.

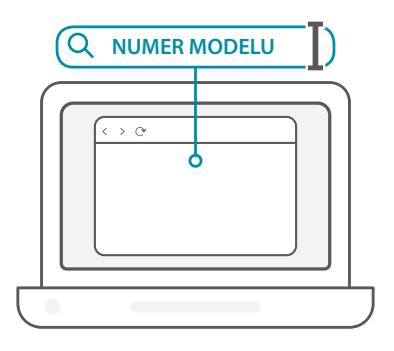

3 / Przewiń w dół strony, aż do sekcji **Wsparcie**. Wybierz odpowiednią wersję sprzętową swojego produktu, o ile taka opcja jest dostępna. Otwórz menu rozwijane **Sterowniki** i pobierz odpowiedni sterownik dla swojego systemu operacyjnego.

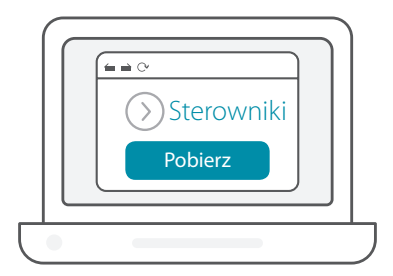

Rozpakuj pobrany plik. Uruchom plik **Setup.exe**. Zostanie A Rozpakuj pobrany plik. Uruchom plik **Setup.exe**. Zostanie<br>A / wyświetlony ekran powitalny. Postępuj zgodnie z instrukcjami wyświetlanymi w kreatorze, aby zakończyć konfigurację. Podłącz kartę Wi-Fi do swojego komputera dopiero po wyświetleniu odpowiedniej instrukcji.

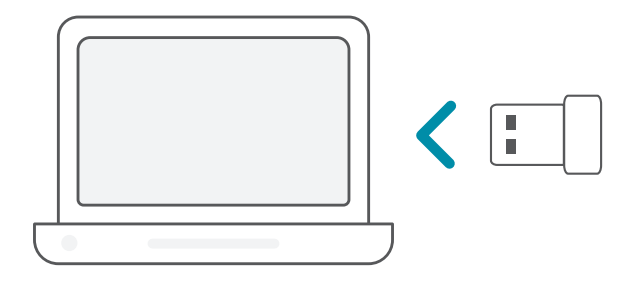

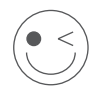

### **DOBREJ ZABAWY!**

Wszystko gotowe! Podłącz swój komputer do swojej sieci, używając nazwy (SSID) i hasła sieci Wi-Fi.

## **KONFIGURACJA** — WSTĘPNIE ZAINSTALOWANE STEROWNIKI

Podłącz kartę Wi-Fi do komputera. Zostanie wyświetlony monit kierujący do pamięci wewnętrznej karty Wi-Fi. **Uwaga:** Jeśli monit nie zostanie wyświetlony, przy użyciu menedżera plików przejdź do pamięci karty Wi-Fi. 1 /

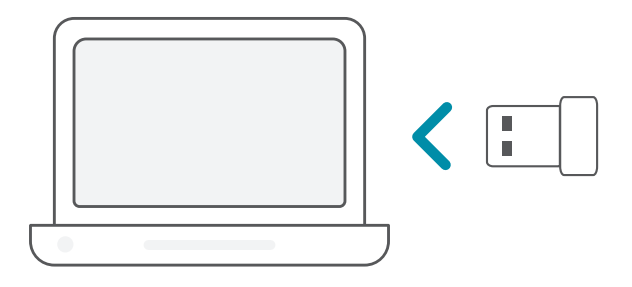

Uruchom plik **Setup.exe**. Postępuj zgodnie z instrukcjami 2 wyświetlanymi w kreatorze, aby zakończyć konfigurację. /

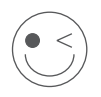

### **DOBREJ ZABAWY!**

Wszystko gotowe! Podłącz swój komputer do swojej sieci, używając nazwy (SSID) i hasła sieci Wi-Fi.

## **KONFIGURACJA** — STEROWNIKI WSTĘPNIE ZAPISANE NA DYSKU CD

**Uwaga:** Nie podłączaj karty Wi-Fi, dopóki nie pojawi się odpowiednia instrukcja.

- Włóż płytę CD ze sterownikiem. Kiedy pojawi się okno automatycznego uruchamiania, kliknij **Zainstaluj**, a następnie postępuj według instrukcji na ekranie. **Uwaga:** Jeśli funkcja automatycznego uruchomienia (autorun) dysku CD nie zadziała, naciśnij **Klawisz Windows + "R"**. W polu uruchamiania wpisz D:\autorun.exe (gdzie D: jest literą Twojego napędu CD) i kliknij **OK**. 1 /
- Zostanie wyświetlony ekran powitalny. Postępuj zgodnie  $2 / z$ instrukcjami wyświetlony ekran powitalny. Postępuj zgodnie<br>2 / zinstrukcjami wyświetlanymi w kreatorze, aby zakończyć konfigurację. Podłącz kartę Wi-Fi do swojego komputera dopiero po wyświetleniu odpowiedniej instrukcji.

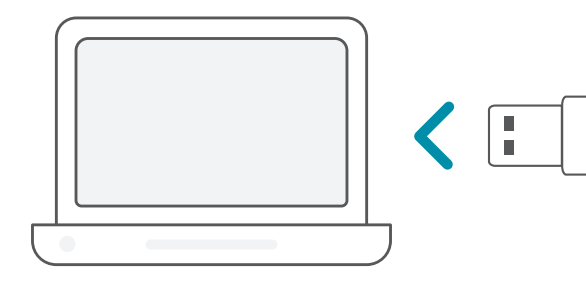

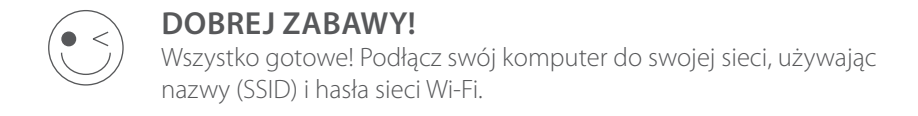

## CZĘSTO ZADAWANE PYTANIA

### **Dlaczego mój komputer nie rozpoznaje karty Wi-Fi?**

Sprawdź, czy karta Wi-Fi została poprawnie podłączona do portu USB w komputerze. Dopilnuj, aby całkowicie odinstalować sterowniki zainstalowane wcześniej.

### **Komputer z zainstalowaną kartą Wi-Fi nie może połączyć się siecią bezprzewodową i/lub Internetem.**

- Sprawdź, czy wskaźniki LED dla modemu szerokopasmowego sygnalizują normalną aktywność. W przeciwnym razie, może to świadczyć o problemie z połączeniem szerokopasmowym.
- Sprawdź, czy wskaźniki LED na routerze bezprzewodowym działają prawidłowo. Jeśli nie, sprawdź, czy kable zasilania i sieci Ethernet zostały prawidłowo podłączone.
- Sprawdź, czy adres IP, maska podsieci, brama i ustawienia DNS zostały prawidłowo skonfigurowane dla danej sieci

### **W celu uzyskania pomocy technicznej, dokumentacji produktu i innych informacji zapraszamy do odwiedzenia naszej witryny.**

https://eu.dlink.com/support

## POŽADAVKY NA SYSTÉM

- Dostupný slot USB
- Windows<sup>®</sup> 10, 8, 7, Mac OS 10.13
- Bezdrátová síť 802.11ac, 802.11n nebo 802.11g
- Jednotka CD-ROM (je-li vyžadována)

## NEŽ ZAČNETE

Před instalací nového bezdrátového adaptéru D-Link ověřte následující nastavení:

- Odeberte veškeré předchozí instalace bezdrátových adaptérů.
- Deaktivujte veškeré vestavěné bezdrátové a/nebo ethernetové adaptéry. Pro nastavení bez již instalovaného ovladače se ujistěte, že máte možnost přístupu na webové stránky pro stáhnutí ovladače.
- Ověřte název bezdrátové sítě (SSID) a nastavení zabezpečení sítě, ke které se chcete připojit.

## **NASTAVENÍ** – NEULOŽENÉ OVLADAČE

**Poznámka:** Nezapojujte Wi-Fi adaptér, dokud k tomu nebudete vyzváni.

 $1/$ Do řádku s adresou ve webovém prohlížeči zadejte **eu.dlink.com**.

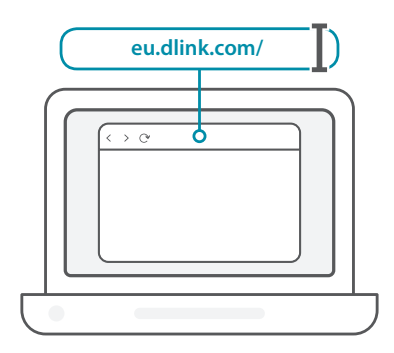

2 / Použijte funkci **Hledat** na webové stránce a zadejte číslo modelu výrobku. Číslo modelu Wi-Fi adaptérů D-Link začíná písmeny **DWA**a můžete ho najít na úvodní stránce stručné úvodní příručky na obalu. Klikněte na příslušný výsledek.

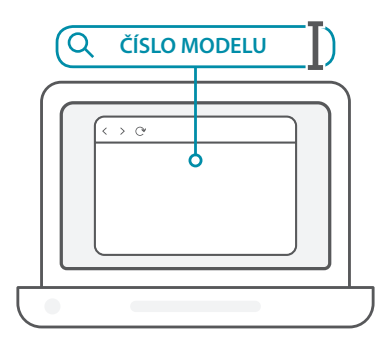

3 / Posunujte se po stránce směrem dolů a vyhledejte nabídku<br>3 / **Podpora**. Pokud je možnost dostupná, vyberte správnou verzi **Podpora**. Pokud je možnost dostupná, vyberte správnou verzi hardwaru výrobku. Otevřete rozevírací nabídku **Ovladače** a stáhněte si příslušný ovladač pro svůj operační systém.

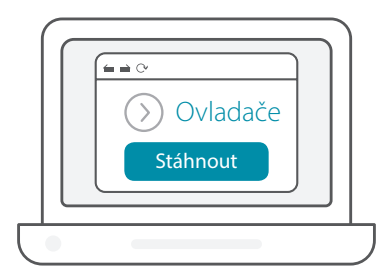

Rozbalte stažený soubor. Spusťte soubor označený jako **Setup.exe**. A Bozbalte stažený soubor. Spusťte soubor označený jako **Setup.e**<br>Zobrazí se uvítací obrazovka. Podle pokynů průvodce nastavení dokončíte. Wi-Fi adaptér zapojujte do počítače, jen pokud k tomu budete vyzváni.

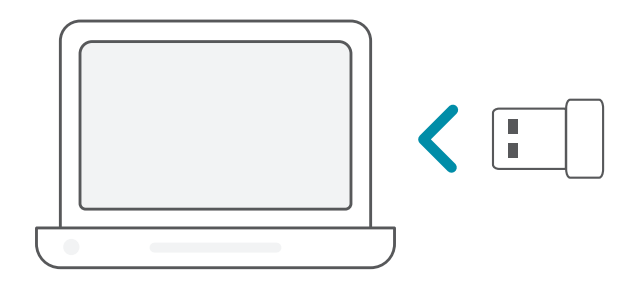

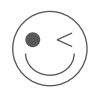

### **UŽIJTE SI TO!**

Můžete začít! Připojte svůj počítač k síti pomocí názvu sítě Wi-Fi (SSID) a hesla sítě Wi-Fi, ke které se chcete připojit.

## **NASTAVENÍ** – PŘEDULOŽENÉ OVLADAČE

Zapojte Wi-Fi adaptér do počítače. Výzva vás nasměruje do Zapojte Wi-Fi adaptér do počítače<br>
1 / interního úložiště Wi-Fi adaptéru.

**Poznámka:** Pokud se výzva nezobrazí, vyhledejte úložiště Wi-Fi adaptéru pomocí správce souborů.

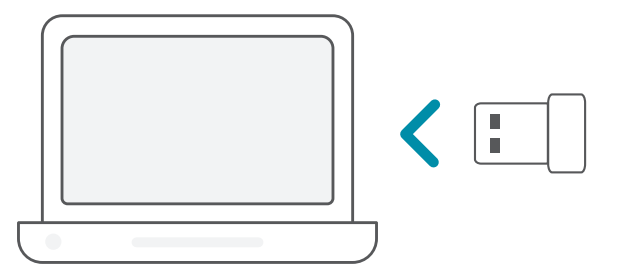

Spusťte soubor označený jako **Setup.exe**. Podle pokynů průvodce<br>2 / nastavení dokončíte.

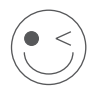

### **UŽIJTE SI TO!**

Můžete začít! Připojte svůj počítač k síti pomocí názvu sítě Wi-Fi (SSID) a hesla sítě Wi-Fi, ke které se chcete připojit.

## **NASTAVENÍ** – OVLADAČE NAHRANÉ NA DISKU CD

**Poznámka:** Nezapojujte Wi-Fi adaptér, dokud k tomu nebudete vyzváni.

- Vložte disk CD s ovladači do jednotky CD. Jakmile se zobrazí automaticky spouštěná obrazovka, klikněte na volbu **Instalovat** a postupujte podle pokynů na obrazovce. **Poznámka:** Pokud se funkce automatického spuštění CD na počítači neaktivuje, stiskněte kombinaci tlačítek **Windows Key + "R"**. Do pole příkazu zadejte D:\autorun.exe (kde D: je písmeno jednotky CD) a klikněte na tlačítko **OK**.  $1/$
- Zobrazí se uvítací obrazovka. Podle pokynů průvodce nastavení 2 / Zobrazí se uvítací obrazovka. Podle pokynů průvodce nastavení<br>2 / dokončíte. Wi-Fi adaptér zapojujte do počítače, jen pokud k tomu budete vyzváni.

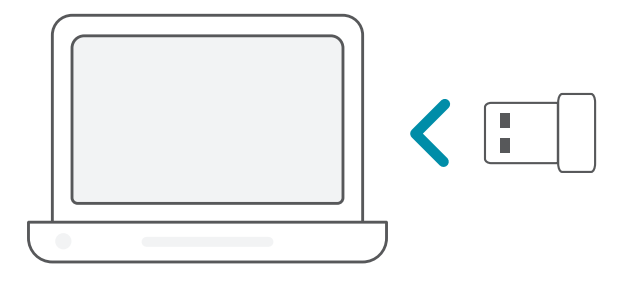

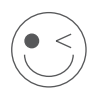

### **UŽIJTE SI TO!**

Můžete začít! Připojte svůj počítač k síti pomocí názvu sítě Wi-Fi (SSID) a hesla sítě Wi-Fi, ke které se chcete připojit.

## NEJČASTĚJŠÍ DOTAZY

### **Proč počítač nedokáže Wi-Fi adaptér rozpoznat?**

Ujistěte se, zda je Wi-Fi adaptér řádně zapojený do portu USB počítače. Nezapomeňte odstranit kompletně ovladače, které byly dříve nainstalované.

### **Počítač s nainstalovaným Wi-Fi adaptérem se nemůže připojit k bezdrátové síti a/nebo internetu.**

- Zkontrolujte, zda LED kontrolky širokopásmového modemu signalizují běžnou aktivitu. Pokud tomu tak není, může být problém s širokopásmovým připojením.
	- Zkontrolujte, zda LED kontrolky bezdrátového routeru fungují správně. Pokud ne, zkontrolujte, zda je správně zapojený napájecí kabel střídavého napětí a kabel sítě Ethernet.
- Zkontrolujte, zda IP adresa, maska podsítě, brána a nastavení DNS jsou správně nakonfigurované pro danou síť

**V případě technické podpory, dokumentace k výrobku a ostatních informací navštivte naši webovou stránku.**

https://eu.dlink.com/support

## RENDSZERKÖVETELMÉNYEK

- Rendelkezésre álló USB-aljzat
- Windows<sup>®</sup> 10, 8, 7, Mac OS 10.13
- 802.11ac, 802.11n vagy 802.11g vezeték nélküli hálózat
- CD-ROM meghajtó (ha szükséges)

## FONTOS TÁJÉKOZTATÁS

Az új D-Link vezeték nélküli adapter telepítése előtt ellenőrizze a következőket:

- Távolítsa el a korábbi vezeték nélküli adapterek telepítéseit.
- Kapcsolja ki a beépített vezeték nélküli és/vagy Ethernetadaptereket. A telepítés előtt bizonyosodjon meg, hogy a weboldalról a megfelelő telepítő programot töltötte le.
- Ellenőrizze a vezeték nélküli hálózat nevét (SSID) és a hálózat(ok) biztonsági beállításait, amelyekhez csatlakozni kíván.

## **TELEPÍTÉS** – ELŐRE NEM BETÖLTÖTT ILLESZTŐPROGRAMOK

**Megjegyzés:** Ne csatlakoztassa a Wi-Fi adaptert, amíg erre utasítást nem kap.

 $1/$ Írja be az **eu.dlink.com/** címet a webböngésző címsorába.

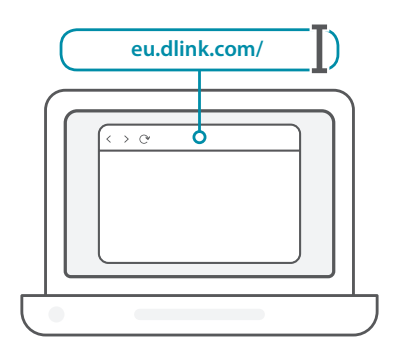

2 / Használja a weboldal **Keresés** funkcióját, és írja be a termékének modellszámát. A D-Link Wi-Fi adaptereinek modellszáma **DWA**val kezdődik, és megtalálható a csomagolás Gyors telepítési útmutatójának címoldalán. Kattintson a megfelelő találatra.

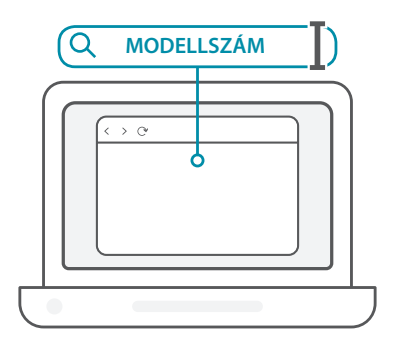

 $3<sub>1</sub>$ Görgesse le az oldalt a **Támogatás** szakaszhoz. Ha az opció elérhető, válassza ki a termékéhez megfelelő hardververziót. Nyissa meg az **Illesztőprogramok** legördülő menüt, és töltse le az operációs rendszerhez megfelelő illesztőprogramot.

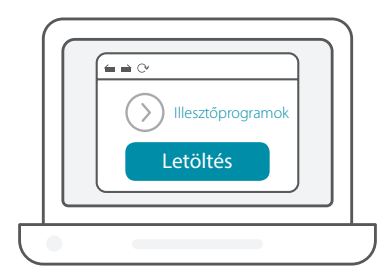

Csomagolja ki a letöltött fájlt. Futtassa a **Setup.exe** nevű fájlt. 4 Csomagolja ki a letöltött fájlt. Futtassa a **Setup.exe** nevű fájlt.<br>1 / Megjelenik az üdvözlő képernyő. A telepítés befejezéséhez kövesse a varázsló utasításait. Csak akkor csatlakoztassa a Wi-Fi adaptert a számítógéphez, ha erre utasítást kap.

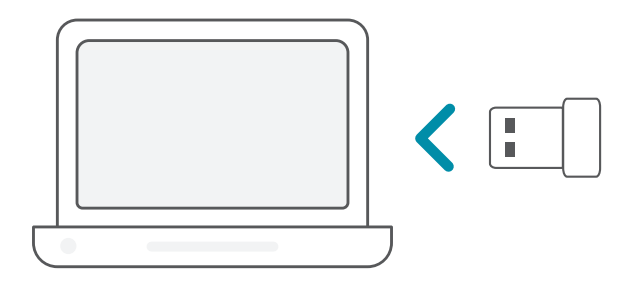

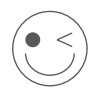

### **HASZNÁLJA ÖRÖMMEL A RENDSZERT!**

Minden készen áll! Csatlakoztassa a számítógépet a hálózathoz a Wi-Fi névvel (SSID-vel) és a használni kívánt Wi-Fi hálózat jelszavával.

## **TELEPÍTÉS** – ELŐRE BETÖLTÖTT ILLESZTŐPROGRAMOK

Csatlakoztassa a Wi-Fi adaptert a számítógéphez. Ekkor egy üzenet a Wi-Fi adapter belső tárolójához irányítja. **Megjegyzés:** Ha az üzenet nem jelenik meg, a fájlkezelő segítségével keresse meg a Wi-Fi adapter tárolóját. 1 /

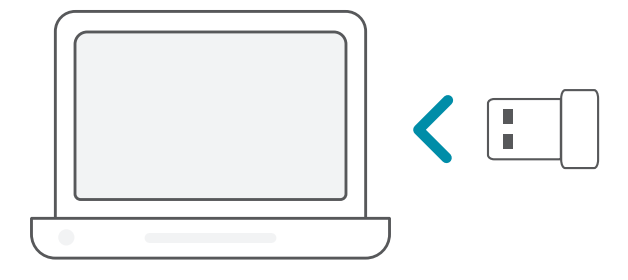

Futtassa a **Setup.exe** nevű fájlt. A telepítés befejezéséhez kövesse a<br>varázsló utasításait

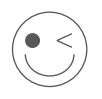

**HASZNÁLJA ÖRÖMMEL A RENDSZERT!**

Minden készen áll! Csatlakoztassa a számítógépet a hálózathoz a Wi-Fi névvel (SSID-vel) és a használni kívánt Wi-Fi hálózat jelszavával.

## **TELEPÍTÉS** – CD-N BIZTOSÍTOTT ILLESZTŐPROGRAMOK

**OK** gombra.

**Megjegyzés:** Ne csatlakoztassa a Wi-Fi adaptert, amíg erre utasítást nem kap.

- Helyezze be az illesztőprogramok CD-jét a CD-meghajtóba. Amikor 1 Helyezze be az illesztőprogramok CD-jét a CD-meghajtóba.<br>1 / megjelenik az automatikus futtatás képernyője, kattintson a **Telepítés** gombra, és kövesse a képernyőn megjelenő utasításokat. **Megjegyzés:** Amennyiben a CD automatikus indítás funkciója nem indul el, nyomja meg a **Windows gomb + "R"** billentvűkombinációt. A futtatási mezőbe írja be a "D:\autorun.exe" szöveget (ahol a D: a CD-ROM-meghajtó betűjele), és kattintson az
- Megjelenik az üdvözlő képernyő. A telepítés befejezéséhez kövesse 2 / Megjelenik az üdvözlő képernyő. A telepítés befejezéséhez köves<br>2 / a varázsló utasításait. Csak akkor csatlakoztassa a Wi-Fi adaptert a számítógéphez, ha erre utasítást kap.

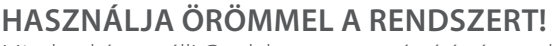

Minden készen áll! Csatlakoztassa a számítógépet a hálózathoz a Wi-Fi névvel (SSID-vel) és a használni kívánt Wi-Fi hálózat jelszavával.

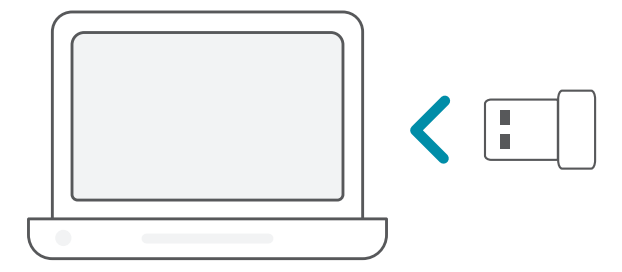

## GYAKRAN FELTETT KÉRDÉSEK

### **Miért nem ismeri fel a számítógép a Wi-Fi adaptert?**

Győződjön meg róla, hogy a Wi-Fi adapter megfelelően csatlakozik a számítógép USB-portjához. Teljesen távolítsa el az előzőleg betöltött illesztőprogramokat.

### **A telepített Wi-Fi adapterrel rendelkező számítógép nem tud csatlakozni a vezeték nélküli hálózathoz és/vagy az internethez.**

- Ellenőrizze, hogy a szélessávú modem LED-jelzőfényei normál tevékenységet jeleznek-e. Ha nem, elképzelhető, hogy probléma adódott a szélessávú kapcsolattal.
- Ellenőrizze, hogy a vezeték nélküli router LED-jelzőfényei megfelelően működnek-e. Ha nem, ellenőrizze, hogy a tápkábel és az Ethernetkábel megfelelően vannak-e csatlakoztatva.
- Ellenőrizze, hogy az IP-cím, az alhálózati maszk, az átjáró és a DNSbeállítások megfelelően vannak-e konfigurálva a hálózathoz

### **Műszaki támogatás, termékdokumentáció és egyéb információk a weboldalunkon találhatók.**

# **NORSK**

## SYSTEMKRAV

- Et tilgjengelig USB-spor
- Windows<sup>®</sup> 10, 8, 7, Mac OS 10.13
- Et trådløst nettverk av typen 802.11ac, 802.11n eller 802.11g
- CD-ROM-stasjon (ved behov)

## FØR DU STARTER

Før du installerer den nye trådløse adapteren fra D-Link, må du kontrollere følgende:

- Fjern alle tidligere installasjoner av trådløse adaptere.
- Deaktiver alle innebygde trådløse adaptere og/eller Ethernetadaptere. I tilfelle av ikke forhåndsladet driveroppsett, må du sørge for at du har tilgang til nettstedene som kreves for å laste ned driverne på forhånd.
- Bekreft navnet på det trådløse nettverket (SSID) og sikkerhetsinnstillingene til nettverkene du vil koble til.

### **KONFIGURERING** – UTEN FORHÅNDSINNLASTEDE DRIVERE

**Merk:** Ikke koble til Wi-Fi-adapteren før du får beskjed om det.

 $1/$ Skriv inn **eu.dlink.com/** i adresselinjen i en nettleser.

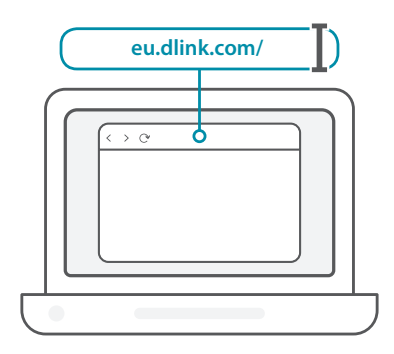

2 / Bruk **søkefunksjonen** på nettstedet og skriv inn produktets modellnummer. Modellnumre for D-Links Wi-Fi-adaptere starter med **DWA-**, og du finner nummeret på tittelsiden til hurtigstartveiledningen i pakken. Klikk på det korresponderende resultatet.

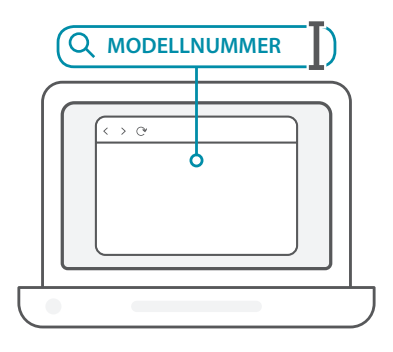

3 / Bla nedover på siden til delen **Support** (støtte). Hvis alternativet er tilgjengelig, velger du riktig maskinvareversjon for produktet ditt. Åpne rullegardinmenyen **Drivers** (drivere) og last ned den riktige driveren for operativsystemet ditt.

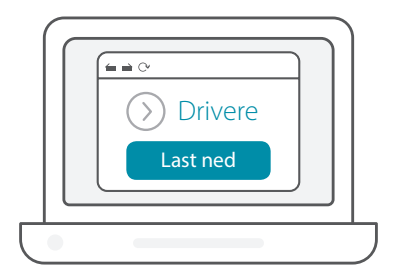

Pakk ut den nedlastede filen. Kjør filen som heter **Setup.exe**. 4 / Pakk ut den nedlastede filen. Kjør filen som heter **Setup.exe**.<br>1 / Velkomstskjermen åpnes. Følg instruksjonene i veiviseren for å fullføre konfigureringen. Vent med å koble til Wi-Fi-adapteren på datamaskinen din til du får beskjed om det.

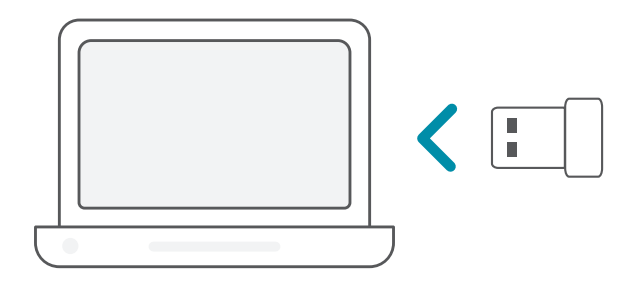

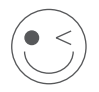

### **KOS DEG!**

Du er klar til å sette i gang! Koble datamaskinen din til et nettverk med Wi-Fi-navnet (SSID) og passordet til Wi-Fi-nettverket du vil koble til.

## **KONFIGURERING** – MED FORHÅNDSINNLASTEDE DRIVERE

Koble til Wi-Fi-adapteren på datamaskinen. Du får opp en melding som dirigerer deg til Wi-Fi-adapterens interne lagringsområde. **Merk:** Hvis meldingen ikke vises, bruker du en filbehandler til å gå til Wi-Fi-adapterens lagringsområde. 1 /

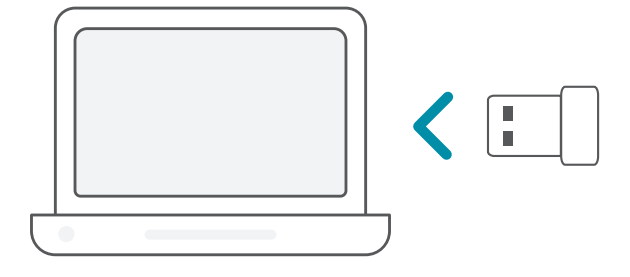

Kjør filen som heter **Setup.exe**. Følg instruksjonene i veiviseren for 2 å fullføre konfigureringen. /

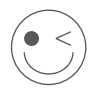

### **KOS DEG!**

Du er klar til å sette i gang! Koble datamaskinen din til et nettverk med Wi-Fi-navnet (SSID) og passordet til Wi-Fi-nettverket du vil koble til.

## **KONFIGURERING** – MED DRIVERE FORHÅNDSINNLASTET PÅ EN CD

**Merk:** Ikke koble til Wi-Fi-adapteren før du får beskjed om det.

- Sett driver-CD-en inn i CD-stasjonen. Når autokjørskjermen vises, 1 Sett driver-CD-en inn i CD-stasjonen. Når autokjørskje<br>1 / klikk på **Installer** og følg instruksjonene på skjermen. **Merk:** Hvis CD-en ikke starter automatisk på datamaskinen, trykker du på **Windows-tasten + «R»**. I Kjør-feltet skriver du «D:\autorun. exe» (D: representerer stasjonsbokstaven for CD-stasjonen). Klikk på **OK**.
- Velkomstskjermen åpnes. Følg instruksjonene i veiviseren for å 2 / Velkomstskjermen åpnes. Følg instruksjonene i veiviseren for å<br>2 / fullføre konfigureringen. Vent med å koble til Wi-Fi-adapteren på datamaskinen din til du får beskjed om det.

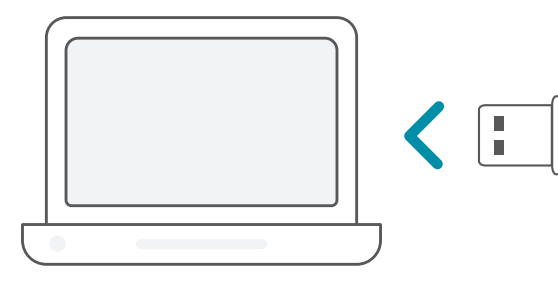

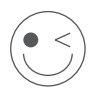

### **KOS DEG!**

Du er klar til å sette i gang! Koble datamaskinen din til et nettverk med Wi-Fi-navnet (SSID) og passordet til Wi-Fi-nettverket du vil koble til.

## VANLIGE SPØRSMÅL

### **Hvorfor gjenkjenner ikke datamaskinen min Wi-Fi-adapteren?**

Sørg for at Wi-Fi-adapteren er riktig tilkoblet i datamaskinens USB-port. Sørg for at du har fullstendig fjernet driverne som tidligere har vært innlastet.

### **Datamaskinen med Wi-Fi-adapteren installert kan ikke koble til det trådløse nettverket og/eller Internett.**

- Kontroller at LED-indikatorene for bredbåndmodemet indikerer normal aktivitet. Hvis ikke kan det være et problem med den bredbåndtilkoblingen.
- Kontroller at LED-indikatorene på den trådløse ruteren viser normal drift. Hvis ikke kontrollerer du at strømledningen og Ethernet-kabelen er riktig tilkoblet.
- Kontroller at IP-adressen, nettverksmasken, gatewayen og DNSinnstillingene er riktig konfigurert for nettverket.

### **For teknisk støtte, produktinformasjon og annen informasjon kan du gå til nettstedet vårt.**

https://eu.dlink.com/support

## **DANSK**

## SYSTEMKRAV

- Et tilgængeligt USB-stik
- Windows<sup>®</sup> 10, 8, 7, Mac OS 10.13
- Et 802.11ac, 802.11n eller 802.11g trådløst netværk
- CD-ROM-drev (hvis påkrævet)

## FØR DU BEGYNDER

Før du installerer din nye D-Link trådløse adapter, skal du bekræfte følgende:

- Fjern evt. tidligere installationer af trådløse adaptere.
- Deaktiver evt. indbyggede trådløse og/eller Ethernetadaptere. Ved ikke Pre-installeret driver setup, skal du sikre dig at have tilgang til de hjemmesider som det kræves for at kunne hente driverne på forhånd.
- Bekræft navnet på det trådløse netværk (SSID) og sikkerhedsindstillinger for de(t) netværk, du vil oprette forbindelse til.

### **KONFIGURATION** - IKKE-FORUDINDLÆSTE DRIVERE

**Bemærk:** Sæt ikke din Wi-Fi-adapter ind, før du får besked på det.

 $1/$ Indtast **eu.dlink.com/** i adresselinjen på en webbrowser.

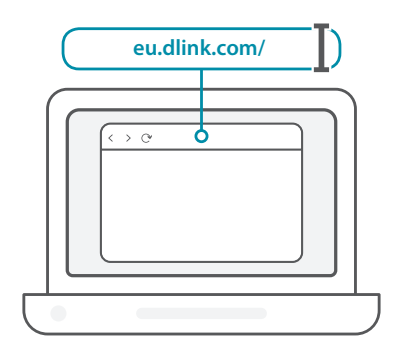

2 / Brug **Søge**funktionen på websiden, og indtast produktets modelnummer. Modelnummeret for D-Link's Wi-Fi-adaptere begynder med **DWA-** og findes på titelsiden i emballagens hurtig startvejledning. Klik på det tilhørende resultat.

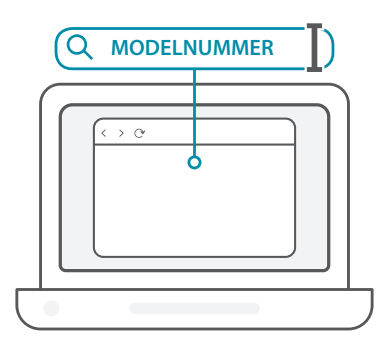

**DANSK**

3 / Rul ned ad siden til afsnittet **Support**. Hvis valgmuligheden er tilgængelig, skal du vælge den korrekte hardware-version til produktet. Åbn rullemenuen **Drivere**, og download den relevante driver til dit operativsystem.

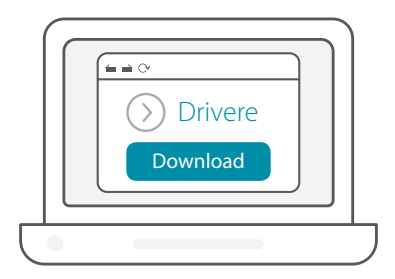

Udtræk den downloaded fil. Kør fil med navnet **Setup.exe**. Der 4 Udtræk den downloaded fil. Kør fil med navnet **Setup.exe**. Der<br>1 y vises en velkomstskærm. Følg guidens instruktioner for at fuldføre konfigurationen. Sæt kun Wi-Fi-adapteren i computeren, når du bedes om det.

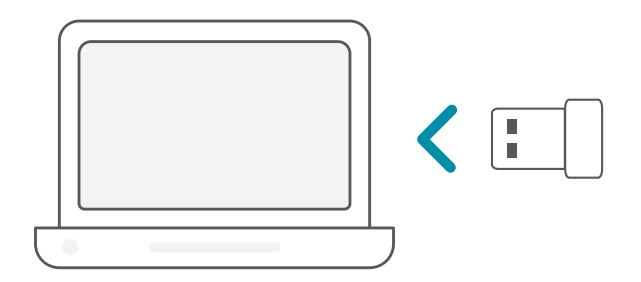

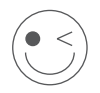

### **FÅ DET SJOVT!**

Du kan gå i gang! Tilslut din computer til netværket med Wi-Finavn (SSID) og adgangskode for det Wi-Fi-netværk, du vil oprette forbindelse til.

## **KONFIGURATION** - FORUDINDLÆSTE DRIVERE

Sæt Wi-Fi-adapteren i computeren. En prompt skulle føre dig til Wi-Fi-adapterens interne lager.  $1/$ 

**Bemærk:** Hvis prompten ikke vises, skal du bruge et filstyringsprogram til at navigere til Wi-Fi-adapterens lager.

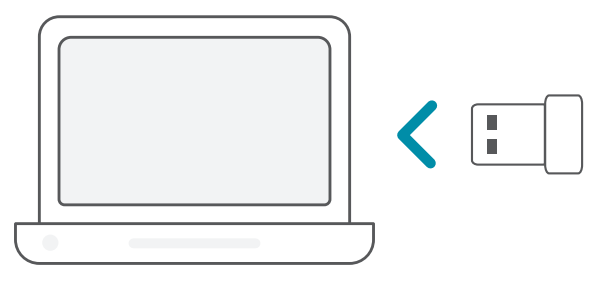

12 Kør fil med navnet **Setup.exe**. Følg guidens instruktioner for at 2 fuldføre konfigurationen.

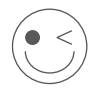

### **FÅ DET SJOVT!**

Du kan gå i gang! Tilslut din computer til netværket med Wi-Finavn (SSID) og adgangskode for det Wi-Fi-netværk, du vil oprette forbindelse til.

## **KONFIGURATION** - DRIVERE FORUDINDLÆST PÅ EN CD

**Bemærk:** Sæt ikke din Wi-Fi-adapter ind, før du får besked på det.

- Indsæt driver-CD'en i CD-drevet. Når autorun-skærmen vises, klikkes på **Install**, og vejledningerne på skærmen følges. **Bemærk:** Hvis CD'ens autorun-funktion ikke automatisk starter på computeren, skal du trykke på **Windows-tasen + "R"**. I kørselsfeltet skriver du D:\autorun.exe (hvor D: står for drevbogstavet for dit CDdrev) og klikker på **OK**. 1 /
- Der vises en velkomstskærm. Følg guidens instruktioner for at 2 / Der vises en velkomstskærm. Følg guidens instruktioner for at<br>2 / fuldføre konfigurationen. Sæt kun Wi-Fi-adapteren i computeren, når du bedes om det.

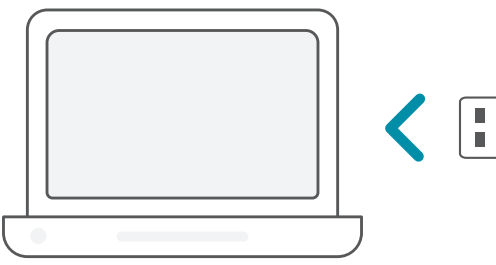

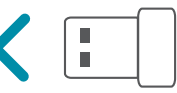

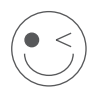

### **FÅ DET SJOVT!**

Du kan gå i gang! Tilslut din computer til netværket med Wi-Finavn (SSID) og adgangskode for det Wi-Fi-netværk, du vil oprette forbindelse til.

## OFTE STILLEDE SPØRGSMÅL

### **Hvorfor genkender min computer ikke Wi-Fi-adapteren?**

Sørg for, at Wi-Fi-adapteren er korrekt tilsluttet til computerens USB-port. Sørg for at fjern drivere fuldstændigt, som tidligere var indlæst.

### **Computere med Wi-Fi-adapteren installeret kan ikke oprette forbindelse.til det trådløse netværk og/eller internettet.**

- Kontroller, at LED-indikatorerne for bredbåndsmodemet angiver normal aktivitet. Hvis det ikke er tilfældets, kan der være et problem med bredbåndsforbindelsen.
- Kontroller, at LED-indikatorerne på den trådløse router fungerer korrekt. Hvis det ikke er tilfældet, skal du kontrollere, at strø og ethernet-kabler er korrekt indsat.
- Kontroller, at Ip-adressen, undernetmasken, gateway'en og DNSindstillingerne er korrekt konfigureret til netværket.

### **Besøg vores websted for at få teknisk support, produktdokumentation og andre oplysninger.**

https://eu.dlink.com/support

## JÄRJESTELMÄVAATIMUKSET

- Vapaa USB-paikka
- Windows<sup>®</sup> 10, 8, 7, Mac OS 10.13
- Langaton 802.11ac-, 802.11n- tai 802.11g verkko
- CD-ROM-asema (jos vaaditaan)

## ENNEN ALOITTAMISTA

Vahvista seuraavat asiat ennen uuden langattoman D-Linksovittimen asentamista:

- Poista kaikki aiempien langattomien sovittimien asennukset.
- Poista käytöstä kaikki sisäänrakennetut langattomat ja/tai Ethernet-sovittimet. Jos installoit ilman ennalta laddattuja ajureita (non-preloaded drivers), tarkista että olet käynyt etukäteen sivuilla mistä ajurit löytyvät.
- Vahvista langattoman verkon nimi (SSID) ja niiden verkkojen suojausasetukset, joihin haluat muodostaa yhteyden.

## **ASETUS** – EI ENNALTA LADATTUJA OHJAIMIA

**Huomautus:** Älä liitä Wi-Fi-sovitinta ennen kehotusta.

1 / Kirjoita verkkoselaimen osoitepalkkiin **eu.dlink.com/** .

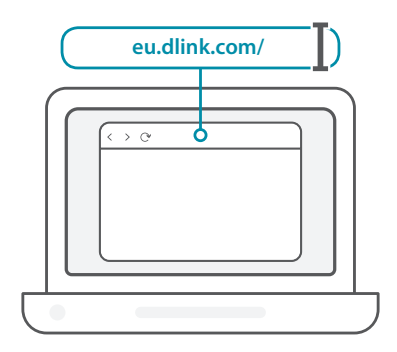

2 / Käytä verkkosivuston **Haku**-toimintoa ja kirjoita tuotteesi mallinumero. D-Linkin Wi-Fi-sovittimien mallinumero alkaa merkeillä **DWA-** ja löytyy pakkauksen pikaoppaan nimiösivulta. Napsauta vastaavaa tulosta.

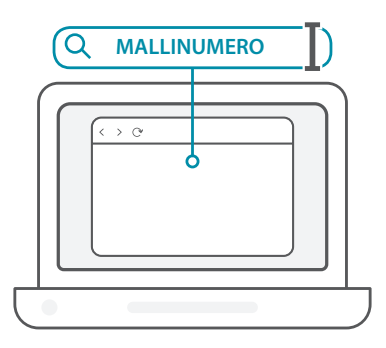

70

3 / Vieritä alas sivua **Tuki**-osioon. Jos asetus on käytettävissä, valitse tuotteesi oikea laitteistoversio. Avaa avattava **Ohjaimet** -valikko ja lataa oikea ohjain käyttöjärjestelmällesi.

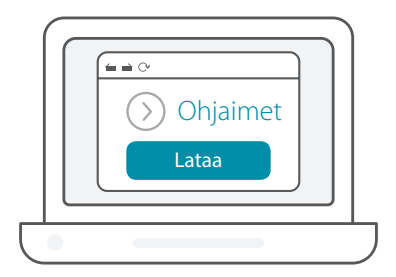

Pura ladattu tiedosto. Suorita tiedosto nimeltä **Setup.exe**. Näkyville Pura ladattu tiedosto. Suorita tiedosto nimeltä **Setup.exe**. Nä<br>1 v avautuu Tervetuloa-sivu. Suorita asetus loppuun seuraamalla ohjatun toiminnon ohjeita. Liitä Wi-Fi-sovitin tietokoneesi vasta sitten, kun ohjeissa kehotetaan.

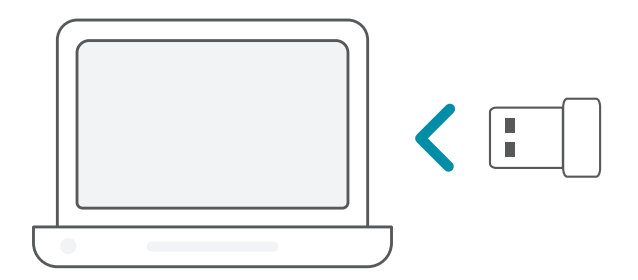

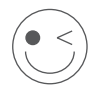

### **NAUTI!**

Asennus on valmis! Liitä tietokoneesi verkkoon käyttämällä sen Wi-Fi-verkon nimeä (SSID) ja salasanaa, johon haluat muodostaa yhteyden.

## **ASETUS** – ENNALTA LADATUT OHJAIMET

Liitä Wi-Fi-sovitin tietokoneeseen. Kehote ohjaa Wi-Fi-sovittimen sisäiseen tallennustilaan. **Huomautus:** Jos kehote ei avaudu näkyville, siirry

resurssienhallinnan avulla Ei-Fi-sovittimen tallennustilaan.

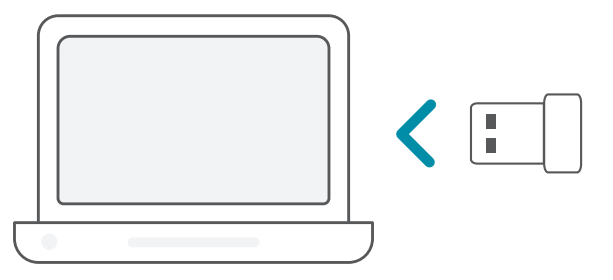

**SUOMI**

1 /

Suorita tiedosto nimeltä **Setup.exe**. Suorita asetus loppuun<br>2 / seuraamalla ohjatun toiminnon ohjeita.

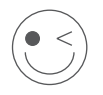

### **NAUTI!**

Asennus on valmis! Liitä tietokoneesi verkkoon käyttämällä sen Wi-Fi-verkon nimeä (SSID) ja salasanaa, johon haluat muodostaa yhteyden.
### **ASETUS** – OHJAIMET LADATTU ENNALTA CD-LEVYLLE

**Huomautus:** Älä liitä Wi-Fi-sovitinta ennen kehotusta.

- Aseta ohjainten CD-levy CD-asemaan. Kun autorun-näyttö tulee **1 Aseta ohjainten CD-levy CD-asemaan. Kun autorun-nä**<br>1 / esille, valitse **Asenna** ja seuraa näytölle tulevia ohjeita. **Huomautus:** Mikäli CD:n autorun-toiminto ei käynnisty automaattisesti, paina **Windows-näppäin + "R"**. Kirjoita Suoritakenttään D:\autorun.exe (missä D: on CD-aseman kirjain) ja valitse **OK**.
- Näkyville avautuu Tervetuloa-sivu. Suorita asetus loppuun 2 / Näkyville avautuu Tervetuloa-sivu. Suorita asetus loppuun<br>2 / seuraamalla ohjatun toiminnon ohjeita. Liitä Wi-Fi-sovitin tietokoneesi vasta sitten, kun ohjeissa kehotetaan.

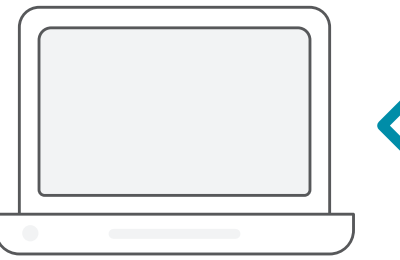

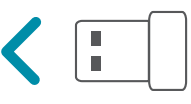

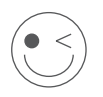

#### **NAUTI!**

Asennus on valmis! Liitä tietokoneesi verkkoon käyttämällä sen Wi-Fi-verkon nimeä (SSID) ja salasanaa, johon haluat muodostaa yhteyden.

# USEIN KYSYTTYJÄ KYSYMYKSIÄ

#### **Miksi tietokoneeni ei tunnista Wi-Fi-sovitinta?**

Varmista, että Wi-Fi-sovitin on yhdistetty oikein tietokoneen USB-porttiin. Varmista, että poistat aiemmin ladatut ohjaimet täydellisesti.

#### **Tietokone, johon Wi-Fi-sovitin on asennettu, ei pysty muodostamaan yhteyttä langattomaan verkkoon ja/tai internetiin.**

- Tarkista, että laajakaistamodeemin LED-merkkivalot ilmaisevat normaalia toimintaa. Jos näin ei ole, laajakaistayhteydessä voi olla ongelma.
- Tarkista, että kaikki langattoman reitittimen LED-merkkivalot toimivat oikein. Jos näin ei ole, tarkista, että verkkovirta ja Ethernet-kaapelit on kytketty oikein.
- Tarkista, että verkon IP-osoite, aliverkon peite, yhdyskäytävä ja DNSasetukset on määritetty oikein

#### **Jos tarvitset teknistä tukea, tuotetietoja tai muita tietoja, vieraile verkkosivustollamme.**

https://eu.dlink.com/support

## SYSTEMKRAV

- En tillgänglig USB-port
- Windows<sup>®</sup> 10, 8, 7, Mac OS 10.13.
- Ett trådlöst nätverk med 802.11ac, 802.11n eller 802.11g
- CD-ROM-enhet (om det behövs)

# INNAN DU BÖRJAR

Innan du installerar din nya D-Link trådlösa adapter, var vänlig och verifiera följande:

- Ta bort alla tidigare installationer av den trådlösa adaptrar.
- Inaktivera alla inbyggda trådlösa och /eller Ethernetadaptrar. Vid installation när inte drivrutin är förinstallerad, säkerställ att du har tillgång till websidan som krävs för att ladda ner drivrutinen på förhand.
- Verifiera det trådlösa nätverkets namn (SSID) och säkerhetsinställningarna för det nätverk(en) du vill ansluta till.

# **INSTALLATION** - ICKE FÖRINLÄSTA DRIVRUTINER

**Obs:** Koppla inte in din Wi-Fi-adapter förrän du får instruktioner om det.

 $1/$ Skriv **eu.dlink.com/** i en webbläsares adressfält.

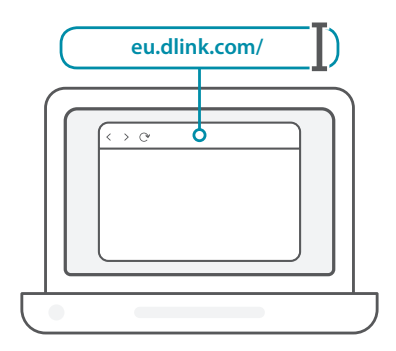

2 / Använd **Sök**funktionen på webbplatsen och skriv in din produkts modellnummer. Modellnumret för D-Links Wi-Fi-adaptrar börjar med **DWA-** och återfinns på sidan av förpackningens Snabbstartsguide. Klicka på motsvarande resultat.

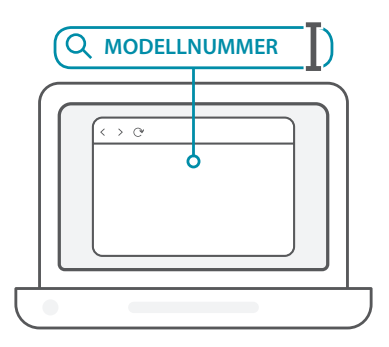

 $3<sub>1</sub>$ Bläddra ned på sidan till **Support**-avsnittet. Om det alternativet finns så välj den korrekta maskinvaruversionen för din produkt. Öppna den nedrullningsbara menyn **Drivrutiner** och ladda ned den lämpliga drivrutinen för ditt operativsystem.

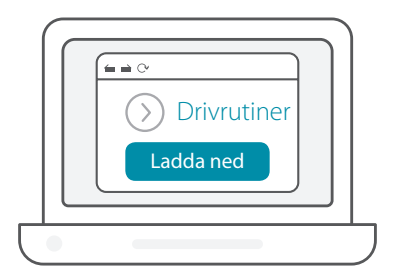

Extrahera den nedladdade filen. Kör filen som heter **Setup.exe**. 4 Extrahera den nedladdade filen. Kör filen som heter **Setup.exe**.<br>4 / Välkomstskärmen visas. Följ guidens instruktioner för att slutföra installationen Anslut bara din W-Fi-adapter till din dator när du får instruktioner om att göra det.

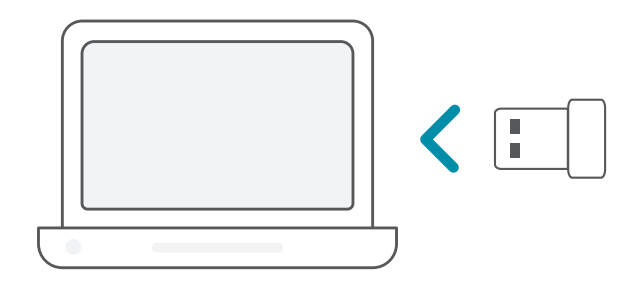

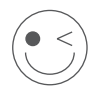

#### **KLAR ATT ANVÄNDA!**

Du kan sätta igång! Anslut din dator till ditt nätverk genom att använda Wi-Fi-namnet (SSID) och lösenordet till det Wi-Fi-nätverk som du vill ansluta till.

# **INSTALLATION** - FÖRINLÄSTA DRIVRUTINER

Anslut Wi-Fi-adaptern till din dator. Du blir genom en prompt / omdirigerad till Wi-Fi-adapterns interna lagring. **Obs:** Om prompten inte visas så använd en filhanterare för att navigera till Wi-Fi-adapterns lagring. 1 /

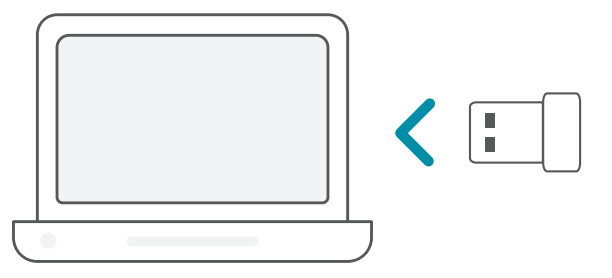

Kör filen som heter **Setup.exe**. Följ guidens instruktioner för att 2 / slutföra installationen

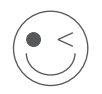

#### **KLAR ATT ANVÄNDA!**

Du kan sätta igång! Anslut din dator till ditt nätverk genom att använda Wi-Fi-namnet (SSID) och lösenordet till det Wi-Fi-nätverk som du vill ansluta till.

### **INSTALLATION** - DRIVRUTINER SOM FINNS PÅ EN CD-SKIVA

**Obs:** Koppla inte in din Wi-Fi-adapter förrän du får instruktioner om det.

- Sätt i Cd-skivan med drivrutiner i CD-enheten. När skärmen med automatisk körning visas så klicka på **Installera** och följ 1 / instruktionerna på skärmen. **Obs:** Om CD-skivans funktion med automatisk körning inte startar automatiskt på din dator så tryck på **Windowstangenten + "R"**. I rutan kör skriver du "D:\autorun.exe" (där D: är den enhetsbokstav som din CD-enhet har) och klickar på **OK**.
- Välkomstskärmen visas. Följ guidens instruktioner för att slutföra 2 / Välkomstskärmen visas. Följ guidens instruktioner för att slutföra<br>2 / installationen Anslut bara din W-Fi-adapter till din dator när du får instruktioner om att göra det.

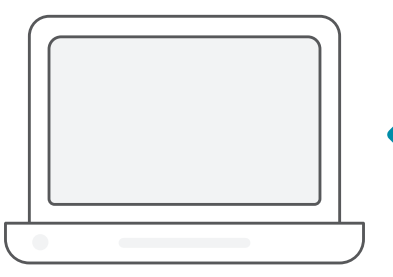

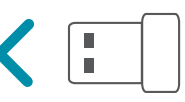

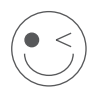

#### **KLAR ATT ANVÄNDA!**

Du kan sätta igång! Anslut din dator till ditt nätverk genom att använda Wi-Fi-namnet (SSID) och lösenordet till det Wi-Fi-nätverk som du vill ansluta till.

# VANLIGA FRÅGOR

#### **Varför identifierar inte min dator Wi-Fi-adaptern?**

Kontrollera att Wi-Fi-adaptern är ordentligt ansluten till datorns USB-port. Kontrollera att drivrutiner som tidigare lästs in är helt borttagna.

#### **Datorn där Wi-Fi-adapter är installerad kan inte ansluta till det trådlösa nätverket och/eller Internet.**

- Kontrollera att lysdiodsindikatorerna för bredbandsmodemet indikerar normal aktivitet. Om de inte gör det kan det finnas ett problem med bredbandsanslutningen.
- Kontrollera att lysdiodsindikatorerna på den trådlösa routern fungerar korrekt. Om de inte gör det så kontrollera att ström- och Ethernetkablar är ordentligt anslutna.
- Kontrollera att inställningarna för IP-adressen, subnätmasken, gatewayen och DNS är korrekt konfigurerade för nätverket.

#### **För teknisk support, dokumentation och annan information ber vi dig besöka vår hemsida.**

# REQUISITOS DO SISTEMA

- Uma entrada USB disponível
- Windows<sup>®</sup> 10, 8, 7, Mac OS 10.13
- Uma rede sem fios 802.11ac, 802.11n ou 802.11g
- Unidade de CD-ROM (se necessário)

# ANTES DE COMEÇAR

Antes de instalar o seu novo adaptador sem fios D-Link, verifique o seguinte:

- Remova quaisquer instalações prévias de adaptadores sem fios.
- Desative quaisquer adaptadores sem fios e/ou de Ethernet integrados. Para a instalação de drivers não pré-carregados, verifique se você acessou os sites necessários para baixar os drivers com antecedência.
- Verifique o nome da rede sem fios (SSID) e as definições de segurança da(s) rede(s) a que se quer ligar.

### **CONFIGURAÇÃO** - CONTROLADORES NÃO PRÉ-CARREGADOS

**Nota:** Não ligue o seu adaptador Wi-Fi enquanto não receber instruções.

 $1/$ Escreva **eu.dlink.com/** na barra de endereços do navegador de Internet.

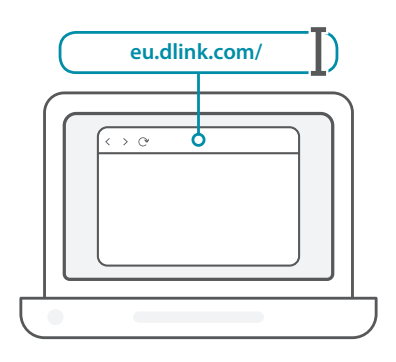

PORTUGUÊS **PORTUGUÊS**

2 / Use a função **Pesquisar** no website e escreva o número do modelo<br>2 / do seu produto. O número do modelo dos adaptadores Wi-Fi Use a função **Pesquisar** no website e escreva o número do modelo da D-Link começa com **DWA-** e encontra-se na página do título do Guia de Iniciação Rápida da embalagem. Clique no resultado correspondente.

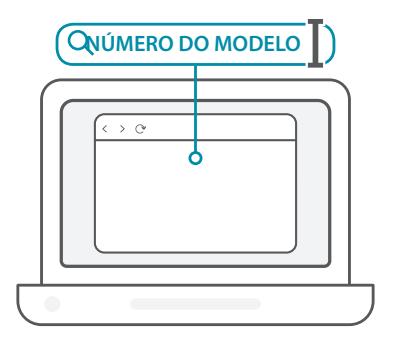

3 / Percorra a página até à secção de **Suporte** técnico. Se a opção estiver disponível, selecione a versão de hardware correta para o seu produto. Abra o menu pendente **Controladores** e transfira o controlador adequado para o seu sistema operativo.

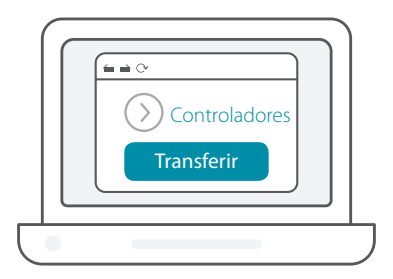

Extraia o ficheiro transferido. Execute o ficheiro identificado como **Setup.exe**. É exibido o ecrã de boas-vindas. Siga as instruções do assistente para concluir o processo de configuração. Ligue o adaptador Wi-Fi no seu computador apenas quando receber instruções para o fazer.  $4<sub>1</sub>$ 

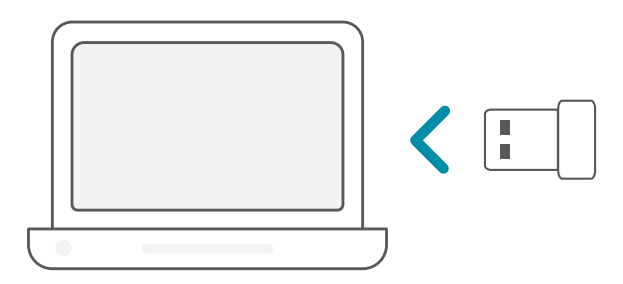

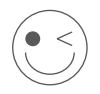

#### **DESFRUTE!**

Está pronto para continuar! Ligue o seu computador à rede usando o Nome de Wi-Fi (SSID) e a palavra-passe da rede Wi-Fi à qual deseja ligar-se.

### **CONFIGURAÇÃO** - CONTROLADORES PRÉ-CARREGADOS

Ligue o adaptador Wi-Fi no seu computador. Uma caixa de diálogo irá direcioná-lo para o armazenamento interno do adaptador Wi-Fi. **Nota:** Se a caixa de diálogo não for exibida, use o gestor de ficheiros para navegar até ao armazenamento do adaptador Wi-Fi.  $1/$ 

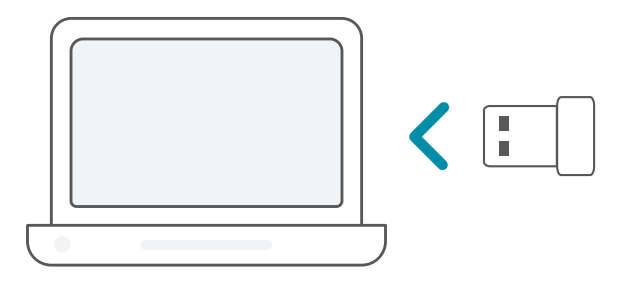

Execute o ficheiro identificado como **Setup.exe**. Siga as instruções do assistente para concluir o processo de configuração.

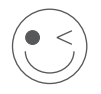

#### **DESFRUTE!**

Está pronto para continuar! Ligue o seu computador à rede usando o Nome de Wi-Fi (SSID) e a palavra-passe da rede Wi-Fi à qual deseja ligar-se.

## **CONFIGURAÇÃO** - CONTROLADORES PRÉ-CARREGADOS NUM CD

**Nota:** Não ligue o seu adaptador Wi-Fi enquanto não receber instruções.

- Insira o CD do Controlador na unidade de CD. Quando aparecer o
- **ecrã de arranque automático, clique em <b>Instalar** e siga as instruções de arranque automático, clique em **Instalar** e siga as instruções no ecrã.

**Nota:** Se a função de arranque automático do CD não iniciar automaticamente no seu computador, prima a **tecla Windows + "R"**. No campo executar, introduza "D:\autorun.exe" (onde D: representa a letra de unidade da sua unidade de CD) e clique em **OK**.

É exibido o ecrã de boas-vindas. Siga as instruções do assistente  $2 /$  É exibido o ecrã de boas-vindas. Siga as instruções do assistente<br>
2 / para concluir o processo de configuração. Ligue o adaptador Wi-Fi no seu computador apenas quando receber instruções para o fazer.

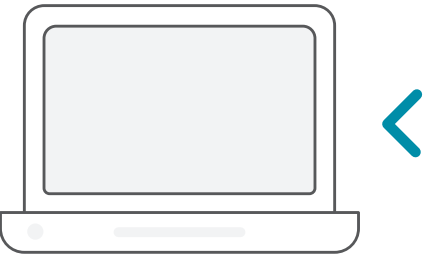

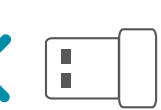

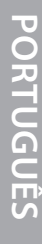

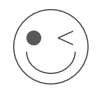

#### **DESFRUTE!**

Está pronto para continuar! Ligue o seu computador à rede usando o Nome de Wi-Fi (SSID) e a palavra-passe da rede Wi-Fi à qual deseja ligar-se.

# PERGUNTAS FREQUENTES

#### **Porque motivo o meu computador não reconhece o adaptador Wi-Fi?**

Certifique-se de que o adaptador Wi-Fi está devidamente ligado na porta USB do computador. Certifique-se de que remove completamente os controladores anteriormente carregados.

#### **O computador com o adaptador Wi-Fi instalado é incapaz de ligar à rede sem fios e/ou à Internet.**

- Verifique se os indicadores LED para o modem de banda larga estão a indicar uma atividade normal. Caso contrário, pode existir um problema com a ligação de banda larga.
- Verifique se os indicadores LED no router sem fios são a funcionar devidamente. Caso contrário, verifique se a alimentação AC e os cabos Ethernet estão devidamente ligados.
- Verifique se o endereço IP, a máscara de sub-rede, a gateway e as definições DNS estão corretamente configurados para a rede

**Para obter suporte técnico, documentação do produto e outras informações, visite o nosso website.**

https://eu.dlink.com/support

# **EVAHNIKA ΕΛΛΗΝΙΚΑ**

### ΑΠΑΙΤΗΣΕΙΣ ΣΥΣΤΗΜΑΤΟΣ

- Μια διαθέσιμη υποδοχή USB
- Windows<sup>®</sup> 10, 8, 7, Mac OS 10.13
- Ένα ασύρματο δίκτυο 802.11ac, 802.11n ή 802.11g
- Μονάδα CD-ROM (αν χρειάζεται)

### ΠΡΙΝ ΞΕΚΙΝΗΣΕΤΕ

Πριν εγκαταστήσετε τον νέο προσαρμογέα ασύρματης επικοινωνίας D-Link, ελέγξτε τα ακόλουθα:

- Καταργήστε οποιεσδήποτε προηγούμενες εγκαταστάσεις προσαρμογέων ασύρματης επικοινωνίας.
- Απενεργοποιήστε οποιουσδήποτε ενσωματωμένους προσαρμογείς ασύρματου δικτύου ή/και Ethernet. Για τη μη προεγκατεστημένη ρύθμιση προγράμματος οδήγησης, βεβαιωθείτε ότι έχετε προσεγγίσει προηγουμένως τους ιστότοπους που απαιτούνται για τη λήψη των προγραμμάτων οδήγησης.
- Επιβεβαιώστε το όνομα ασύρματου δικτύου (SSID) και τις ρυθμίσεις ασφάλειας των δικτύων στα οποία θέλετε να συνδεθείτε.

### **ΔΙΑΜΌΡΦΩΣΗ** – ΧΩΡΙΣ ΠΡΟΦΟΡΤΩΜΈΝΑ ΠΡΟΓΡΑΜΜΑΤΑ ΟΔΗΓΗΣΗΣ

**Σημείωση:** Μην συνδέσετε τον προσαρμογέα Wi-Fi μέχρι σας ζητηθεί να το κάνετε.

- $1/$ Πληκτρολογήστε **eu.dlink.com/** στη γραμμή διευθύνσεων ενός
	- προγράμματος περιήγησης στο Web.

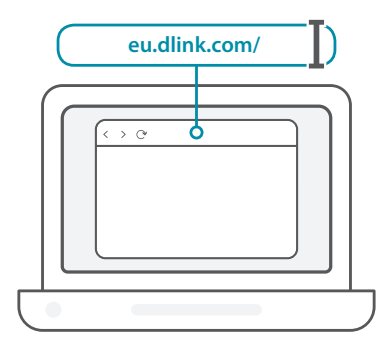

2 / Χρησιμοποιήστε τη λειτουργία **Αναζήτησης** στην τοποθεσία Web<br>2 / και πληκτρολογήστε τον αριθμό μοντέλου του προϊόντος σας. Ο Χρησιμοποιήστε τη λειτουργία **Αναζήτησης** στην τοποθεσία Web αριθμός μοντέλου για τους προσαρμογείς Wi-Fi της D-Link ξεκινάει με τους χαρακτήρες **DWA-** και βρίσκεται στη σελίδα τίτλου του Οδηγού γρήγορης εκκίνησης που υπάρχει στη συσκευασία. Κάντε κλικ στο αντίστοιχο αποτέλεσμα.

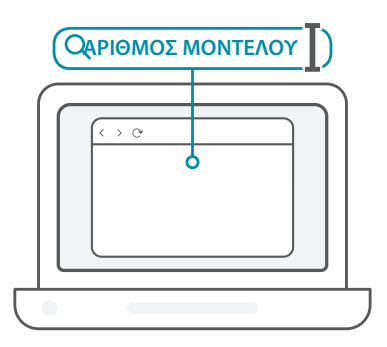

3 / Πραγματοποιήστε κύλιση προς τα κάτω στη σελίδα, στην ενότητα **Support** (Υποστήριξη). Επιλέξτε τη σωστή έκδοση υλικού για το προϊόν σας, εάν υπάρχει τέτοια επιλογή. Ανοίξτε το αναπτυσσόμενο μενού **Drivers** (Προγράμματα οδήγησης) και πραγματοποιήστε λήψη του κατάλληλου προγράμματος οδήγησης για το λειτουργικό σύστημά σας.

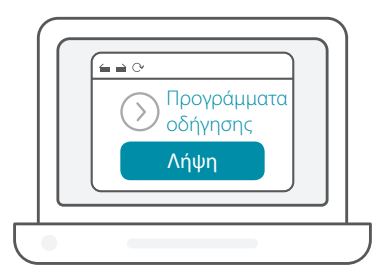

Αποσυμπιέστε το αρχείο που λάβατε. Εκτελέστε το αρχείο με όνομα **Setup.exe**. Θα εμφανιστεί η οθόνη υποδοχής. Ακολουθήστε τα βήματα του οδηγού για να ολοκληρώσετε τη διαμόρφωση. Συνδέστε τον προσαρμογέα Wi-Fi στον υπολογιστή σας μόνο όταν σας ζητηθεί να το κάνετε.  $4/$ 

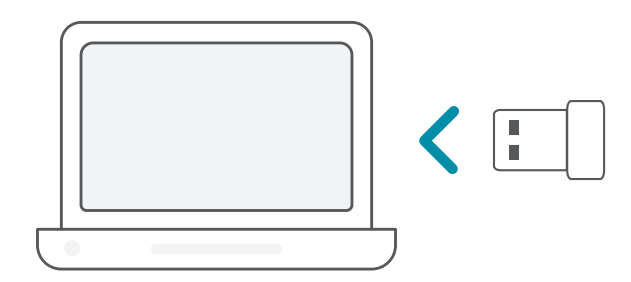

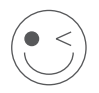

#### **ΑΠΟΛΑΥΣΤΕ!**

Είστε έτοιμοι! Συνδέστε τον υπολογιστή σας στο δίκτυο χρησιμοποιώντας το όνομα Wi-Fi (SSID) και τον κωδικό πρόσβασης του δικτύου Wi-Fi στο οποίο επιθυμείτε να συνδεθείτε.

### **ΔΙΑΜΌΡΦΩΣΗ** – ΠΡΟΦΟΡΤΩΜΈΝΑ ΠΡΟΓΡΑΜΜΑΤΑ ΟΔΗΓΗΣΗΣ

Συνδέστε τον προσαρμογέα Wi-Fi στον υπολογιστή σας. Θα εμφανιστεί μια προτροπή, η οποία θα σας οδηγεί στον εσωτερικό χώρο αποθήκευσης του προσαρμογέα Wi-Fi. **Σημείωση:** Εάν δεν εμφανιστεί η προτροπή, χρησιμοποιήστε ένα πρόγραμμα διαχείρισης αρχείων για να μεταβείτε στον χώρο αποθήκευσης του προσαρμογέα Wi-Fi.  $1/$ 

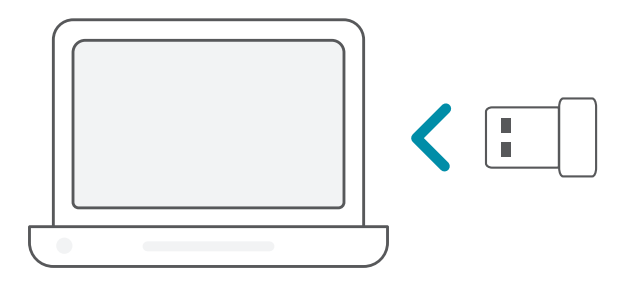

Εκτελέστε το αρχείο με όνομα **Setup.exe**. Ακολουθήστε τα βήματα<br>του οδηγού για να ολοκληρώσετε τη διαμόρφωση.

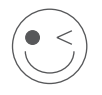

#### **ΑΠΟΛΑΥΣΤΕ!**

Είστε έτοιμοι! Συνδέστε τον υπολογιστή σας στο δίκτυο χρησιμοποιώντας το όνομα Wi-Fi (SSID) και τον κωδικό πρόσβασης του δικτύου Wi-Fi στο οποίο επιθυμείτε να συνδεθείτε.

### **ΔΙΑΜΌΡΦΩΣΗ** – ΠΡΟΦΟΡΤΩΜΈΝΑ ΠΡΟΓΡΑΜΜΑΤΑ ΟΔΗΓΗΣΗΣ ΣΕ CD

**Σημείωση:** Μην συνδέσετε τον προσαρμογέα Wi-Fi μέχρι σας ζητηθεί να το κάνετε.

- Τοποθετήστε το CD προγραμμάτων οδήγησης στη μονάδα CD. Όταν εμφανιστεί η οθόνη αυτόματης εκτέλεσης, κάντε κλικ στην επιλογή **Εγκατάσταση** και ακολουθήστε τις οδηγίες στην οθόνη. **Σημείωση:** Εάν η λειτουργία Αυτόματης εκτέλεσης CD δεν εκκινεί αυτόματα στον υπολογιστή σας, πατήστε το **Πλήκτρο Windows + «R»**. Στο πλαίσιο εκτέλεσης, πληκτρολογήστε «D:\autorun.exe» (όπου D: είναι το γράμμα της μονάδας CD) και κάντε κλικ στο **OK**.  $1/$
- Θα εμφανιστεί η οθόνη υποδοχής. Ακολουθήστε τα βήματα του οδηγού για να ολοκληρώσετε τη διαμόρφωση. Συνδέστε τον 2 / προσαρμογέα Wi-Fi στον υπολογιστή σας μόνο όταν σας ζητηθεί να το κάνετε.

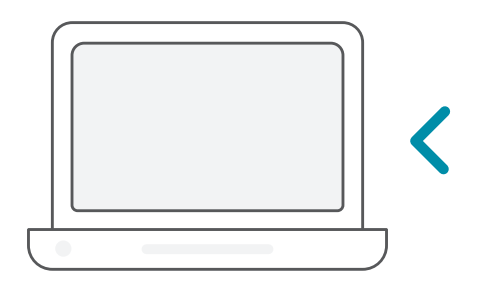

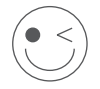

#### **ΑΠΟΛΑΥΣΤΕ!**

Είστε έτοιμοι! Συνδέστε τον υπολογιστή σας στο δίκτυο χρησιμοποιώντας το όνομα Wi-Fi (SSID) και τον κωδικό πρόσβασης του δικτύου Wi-Fi στο οποίο επιθυμείτε να συνδεθείτε.

# ΣΥΧΝΈΣ ΕΡΩΤΗΣΕΙΣ

#### **Γιατί δεν αναγνωρίζει ο υπολογιστής μου τον προσαρμογέα Wi-Fi;**

Βεβαιωθείτε ότι ο προσαρμογέας Wi-Fi είναι συνδεδεμένος σωστά στη θύρα USB του υπολογιστή. Βεβαιωθείτε ότι καταργείτε πλήρως οποιαδήποτε προγράμματα οδήγησης είχαν φορτωθεί στο παρελθόν.

#### **Ο υπολογιστής στον οποίο εγκαταστάθηκε ο προσαρμογέας Wi-Fi δεν μπορεί να συνδεθεί στο ασύρματο δίκτυο ή/και στο Internet.**

- Ελέγξτε ότι οι ενδείξεις LED για το μόντεμ ευρείας ζώνης υποδεικνύουν κανονική δραστηριότητα. Εάν όχι, ενδέχεται να υπάρχει πρόβλημα με τη σύνδεση ευρείας ζώνης.
- Ελέγξτε ότι οι ενδείξεις LED στον δρομολογητή ασύρματης δικτύωσης λειτουργούν σωστά. Εάν όχι, ελέγξτε ότι είναι συνδεδεμένα σωστά τα καλώδια παροχής ρεύματος AC και Ethernet.
- Ελέγξτε ότι οι ρυθμίσεις διεύθυνσης IP, μάσκας υποδικτύου, πύλης και DNS έχουν διαμορφωθεί σωστά για το δίκτυο

#### **Για τεχνική υποστήριξη, τεκμηρίωση σχετικά με το προϊόν και άλλες πληροφορίες, επισκεφτείτε την τοποθεσία μας στο Web.**

https://eu.dlink.com/support

# **HRVATSKI HRVATSKI**

# ZAHTJEVI SUSTAVA

- Raspoloživ USB priključak
- Windows<sup>®</sup> 10, 8, 7, Mac OS 10.13
- 802.11ac, 802.11n ili 802.11g bežična mreža
- CD-ROM pogon (ako je potrebno)

# PRIJE NEGO ŠTO POČNETE

Prije instaliranja novog D-Link bežičnog adaptera, potvrdite sljedeće:

- Uklonite sve prethodne instalacije bežičnih adaptera.
- Onemogućite sve ugrađene bežične i/ili Ethernet adaptere. Za instalaciju pogonskih programa koji nisu prethodno učitani, pobrinite se da iste unaprijed preuzmete s web stranice.
- Potvrdite naziv bežične mreže (SSID) i sigurnosne postavke mreže (mreža) na koju (koje) se želite povezati.

### **POSTAVLJANJE** - BEZ PRETHODNO UČITANIH UPRAVLJAČKIH PROGRAMA

**Napomena:** Nemojte priključivati Wi-Fi adapter dok ne dobijete uputu o tome.

 $1/$ Utipkajte **eu.dlink.com/** u polje za adresu web preglednika.

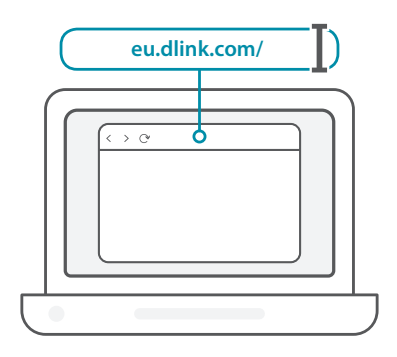

2 / Upotrijebite funkciju **Pretraga** na web-mjestu i utipkajte broj<br>2 / modela vašeg proizvoda. Broj modela D-Link-ovih Wi-Fi adaptera Upotrijebite funkciju **Pretraga** na web-mjestu i utipkajte broj počinje s **DWA-** i možete ga naći na naslovnoj stranici Vodiča za brzi početak isporučenog u pakiranju. Kliknite na odgovarajući rezultat.

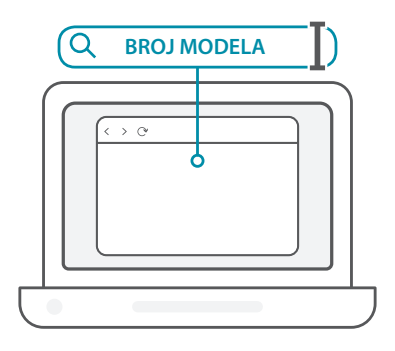

 $3<sub>1</sub>$ Kliznite prema dolje na stranici do odjeljka **Podrška**. Ako je ta opcija dostupna, odaberite odgovarajuću verziju hardvera za vaš proizvod. Otvorite padajući izbornik **Upravljački program** i preuzmite odgovarajući upravljački program za vaš operacijski sustav.

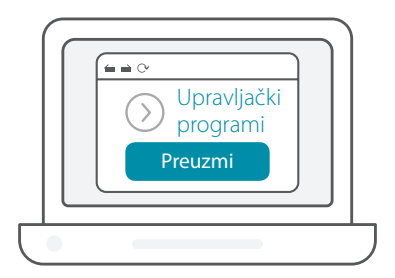

Raspakirajte preuzetu zip datoteku. Pokrenite datoteku označenu kao **Setup.exe**. Pojavit će se zaslon s dobrodošlicom. Slijedite upute u čarobnjaku kako biste dovršili postavljanje. Priključite Wi-Fi adapter u računalo samo kada dobijete uputu za to.  $4/$ 

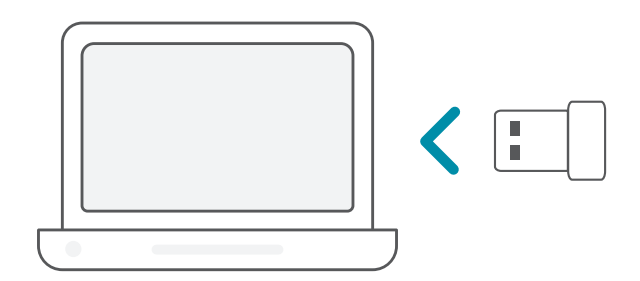

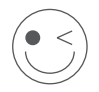

#### **UŽIVAJTE!**

Sada ste spremni za akciju! Povežite vaše računalo na vašu mrežu koristeći naziv Wi-Fi mreže (SSID) i zaporku Wi-Fi mreže na koju se želite povezati.

### **POSTAVLJANJE** - UNAPRIJED UČITANI UPRAVLJAČKI PROGRAMI

Priključite Wi-Fi adapter u računalo. Uputa će vas usmjeriti u internu Priključite Wi-Fi adapter u<br>
1 / pohranu Wi-Fi adaptera.

**Napomena:** Ako se uputa ne pojavi, upotrijebite upravitelj datoteka kako biste došli do pohrane Wi-Fi adaptera.

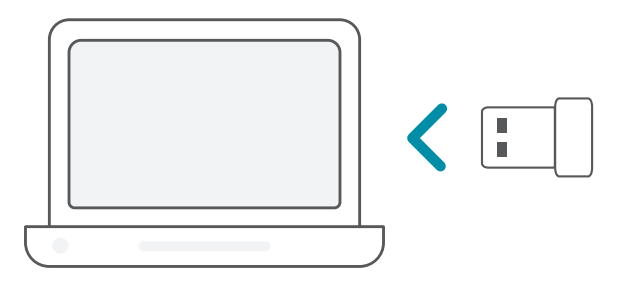

Pokrenite datoteku označenu kao **Setup.exe**. Slijedite upute u 2 čarobnjaku kako biste dovršili postavljanje. /

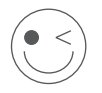

#### **UŽIVAJTE!**

Sada ste spremni za akciju! Povežite vaše računalo na vašu mrežu koristeći naziv Wi-Fi mreže (SSID) i zaporku Wi-Fi mreže na koju se želite povezati.

### **POSTAVLJANJE** - UPRAVLJAČKI PROGRAMI UNAPRIJED UČITANI NA CD

**Napomena:** Nemojte priključivati Wi-Fi adapter dok ne dobijete uputu o tome.

- Umetnite CD s upravljačkim programima u CD pogon. Kada se pojavi zaslon automatskog pokretanja, kliknite na **Instaliraj** i pratite upute na zaslonu. **Napomena:** Ako se funkcija automatskog pokretanja CD-a na računalu ne pokrene automatski, pritisnite **Windows tipku + "R"**. U tekstni okvir za pokretanje upišite "D:\autorun.exe" (pri čemu D: označava slovo pogona vašeg CD pogona) i kliknite na **U redu**. 1 /
- Pojavit će se zaslon s dobrodošlicom. Slijedite upute u čarobnjaku 2 / Pojavit će se zaslon s dobrodošlicom. Slijedite upute u čarobnjaku<br>2 / kako biste dovršili postavljanje. Priključite Wi-Fi adapter u računalo samo kada dobijete uputu za to.

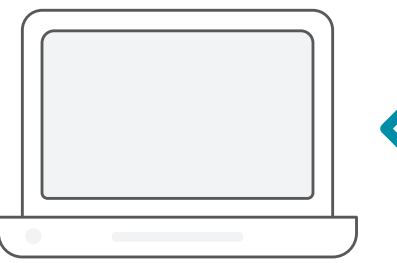

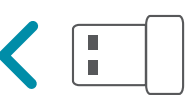

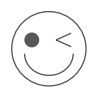

#### **UŽIVAJTE!**

Sada ste spremni za akciju! Povežite vaše računalo na vašu mrežu koristeći naziv Wi-Fi mreže (SSID) i zaporku Wi-Fi mreže na koju se želite povezati.

# ČESTO POSTAVLJANA PITANJA

#### **Zašto moje računalo ne prepoznaje Wi-Fi adapter?**

Uvjerite se da je Wi-Fi adapter pravilno priključen u USB priključak računala. Uvjerite se da ste potpuno uklonili upravljačke programe koji su prethodno bilo učitani.

#### **Računalo s instaliranim Wi-Fi adapterom se ne može povezati na bežičnu mrežu i/ili internet.**

- Provjerite pokazuju li LED indikatori na širokopojasnom modemu normalnu aktivnost. Ako ne pokazuju, možda postoji problem sa širokopojasnom vezom.
- Provjerite rade li pravilno LED indikatori na bežičnom usmjerniku. Ako ne rade, provjerite jesu li kabel napajanje i Ethernet kabel pravilno priključeni.
- Provjerite jesu li IP adresa, maska podmreže, pristupnik i DNS postavke pravilno konfigurirani za mrežu.

#### **Za tehničku podršku, dokumentaciju o proizvodu i druge informacije, posjetite naše web mjesto.**

https://eu.dlink.com/support

#### 99

# SISTEMSKE ZAHTEVE

- Razpoložljiva reža USB
- Windows<sup>®</sup> 10, 8, 7, Mac OS 10.13
- Brezžično omrežje 802.11ac, 802.11n ali 802.11g
- Pogon CD-ROM (če je potreben)

# PREDEN ZAČNETE

Preden namestite novi brezžični vmesnik D-Link, preverite naslednje:

- Odstranite vse predhodne namestitve brezžičnih vmesnikov.
- Onemogočite vse vgrajene brezžične in/ali ethernetne vmesnike. Za namestitev gonilnikov, ki niso predhodno naloženi, poskrbite, da jih prej prenesete s spletnih strani, kjer se nahajajo.
- Preverite ime brezžičnega omrežja (SSID) in varnostne nastavitve omrežij, s katerimi se želite povezati.

### **NAMESTITEV** – GONILNIKI, KI NISO PREDNAMEŠČENI

**Opomba:** vmesnika Wi-Fi ne priklopite, dokler k temu niste pozvani.

 $1/$ V naslovno vrstico spletnega brskalnika vpišite **eu.dlink.com/**.

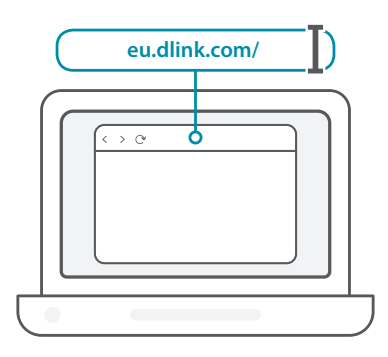

2 / Uporabite funkcijo **iskanja** na spletnem mestu in vpišite številko modela izdelka. Številka modela za vmesnike Wi-Fi D-Link se začne z **DWA-** in jo lahko najdete na naslovni strani priročnik za hitro uporabo, ki je priložen v paketu. Kliknite ustrezen rezultat.

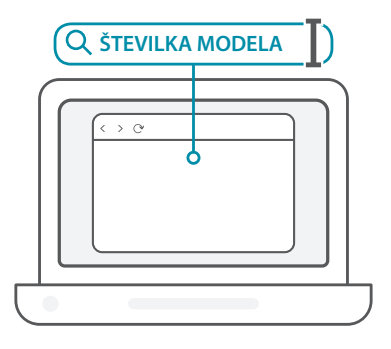

 $3<sub>1</sub>$ Na strani se pomaknite navzdol do razdelka **Podpora**. Če je možnost na voljo, izberite pravilno različico strojne opreme za svoj izdelek. Odprite spustni meni **Gonilniki** in prenesite ustrezen gonilnik za svoj operacijski sistem.

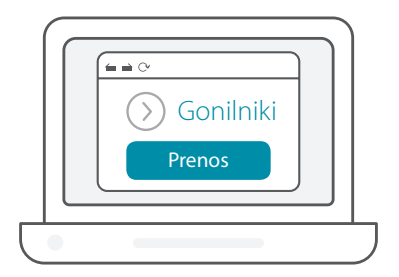

Razširite preneseno datoteko. Zaženite datoteko, imenovano **Setup.exe**. Prikaže se pozdravni zaslon. Za dokončanje namestitve upoštevajte zaslonska navodila. Vmesnik Wi-Fi priklopite v računalnik šele, ko to zahtevajo navodila.  $4<sub>1</sub>$ 

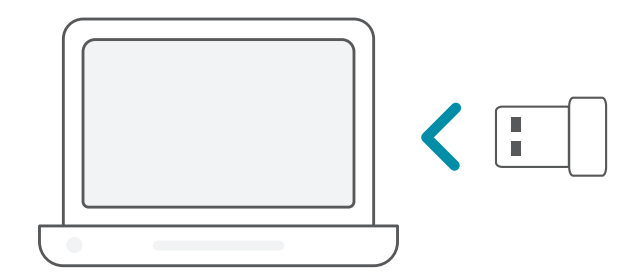

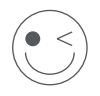

#### **UŽIVAJTE!**

Povsem ste pripravljeni. Računalnik povežite z omrežjem z imenom Wi-Fi (SSID) in geslom omrežja Wi-Fi, s katerim se želite povezati.

# **NAMESTITEV** – PREDNAMEŠČENI GONILNIKI

Vmesnik Wi-Fi priklopite v računalnik. Poziv vas bo usmeril na notranjo shrambo vmesnika Wi-Fi.  $1/$ 

**Opomba:** če se poziv ne prikaže, za pomik v shrambo vmesnika Wi-Fi uporabite upravitelja datotek.

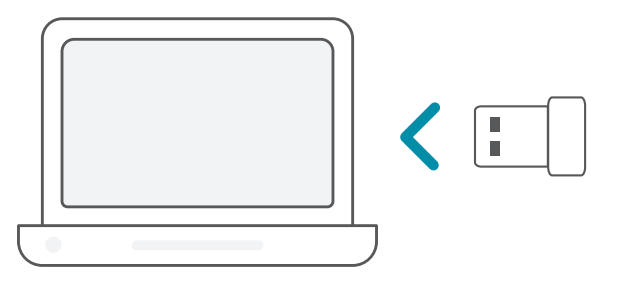

Zaženite datoteko, imenovano **Setup.exe**. Za dokončanje 2 namestitve upoštevajte zaslonska navodila. /

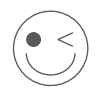

#### **UŽIVAJTE!**

Povsem ste pripravljeni. Računalnik povežite z omrežjem z imenom Wi-Fi (SSID) in geslom omrežja Wi-Fi, s katerim se želite povezati.

# **NAMESTITEV** – GONILNIKI, PREDNAMEŠČENI NA CD

**Opomba:** vmesnika Wi-Fi ne priklopite, dokler k temu niste pozvani.

- CD z gonilniki vstavite v pogon CD. Ko se prikaže zaslon samodejnega zagona, kliknite **Install (Namesti)** in sledite navodilom na zaslonu. **Opomba:** če se funkcija samodejnega zagona CD-ja ne zažene samodejno v računalniku, pritisnite **tipko Windows + R**. V izvajalno polje vpišite »D:\autorun.exe« (pri čemer D: predstavlja črko pogona CD) in kliknite **OK (V redu)**.  $1/$
- Prikaže se pozdravni zaslon. Za dokončanje namestitve upoštevajte 2 / Prikaže se pozdravni zaslon. Za dokončanje namestitve upoštevajte<br>2 / zaslonska navodila. Vmesnik Wi-Fi priklopite v računalnik šele, ko to zahtevajo navodila.

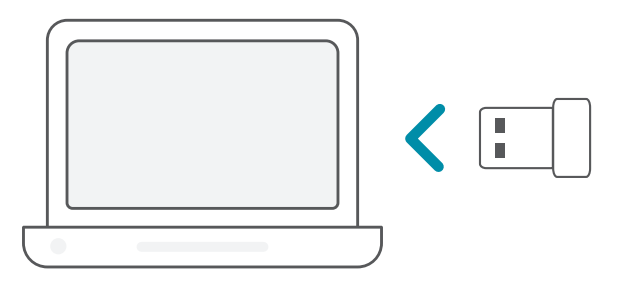

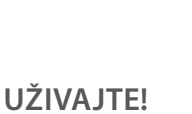

Povsem ste pripravljeni. Računalnik povežite z omrežjem z imenom Wi-Fi (SSID) in geslom omrežja Wi-Fi, s katerim se želite povezati.

# POGOSTO ZASTAVLJENA VPRAŠANJA

#### **Zakaj računalnik ne prepozna vmesnika Wi-Fi?**

Prepričajte se, da je vmesnik Wi-Fi pravilno priključen v vrata USB na računalniku. Prepričajte se, da so predhodno nameščeni gonilniki v celoti odstranjeni.

#### **Računalnik, v katerem je nameščen vmesnik Wi-Fi, se ne more povezati z brezžičnim omrežjem in/ali internetom.**

- Preverite, ali indikatorji LED za širokopasovni modem kažejo normalno delovanje. Če ga ne, je morda prišlo do težave s širokopasovno povezavo.
- Preverite, ali indikatorji LED na brezžičnem usmerjevalniku pravilno delujejo. Če ne, preverite, ali sta električni in ethernetni kabel pravilno priključena.
- Preverite, ali so nastavitve za naslov IP, podomrežno masko, prehod in DNS pravilno konfigurirane za omrežje.

#### **Za tehnično podporo, dokumentacijo izdelka in druge informacije obiščite naše spletno mesto.**

https://eu.dlink.com/support

# CERINȚE DE SISTEM

- Un slot USB disponibil
- Windows<sup>®</sup> 10, 8, 7, Mac OS 10.13
- O rețea wireless 802.11ac, 802.11n sau 802.11g
- Unitate CD-ROM (dacă este necesar)

# ÎNAINTE DE A ÎNCEPE

Înainte de a instala noul dvs. adaptor wireless D-Link, verificați următoarele:

- Ștergeți orice instalare anterioară de adaptoare wireless.
- Dezactivați orice adaptoare wireless și/sau Ethernet încorporate. Inaintea instalarii adaptorului de retea trebuie sa descarcati driver-ii necesari pentru sistemul D-voastra de operare.
- Verificați numele (SSID) și setările de securitate ale rețelei la care doriți să vă conectați.

### **CONFIGURARE** - DRIVERE CE NU SUNT PREÎNCĂRCATE

**Notă:** Nu conectați adaptorul Wi-Fi până când nu vi se spune explicit.

 $1/$ Tastați **eu.dlink.com/** în bara de adrese a browserului web.

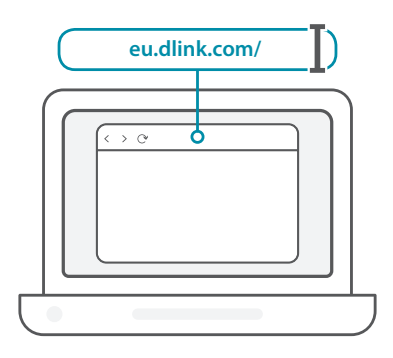

2 / Utilizați funcția **Căutare** pe site-ul web și tastați numărul de model al produsului dvs. Numărul de model pentru adaptoarele Wi-Fi D-Link începe cu **DWA-** și poate fi găsit pe pagina titlu din Ghidul de pornire rapidă din pachet. Faceți clic pe rezultatul corespunzător.

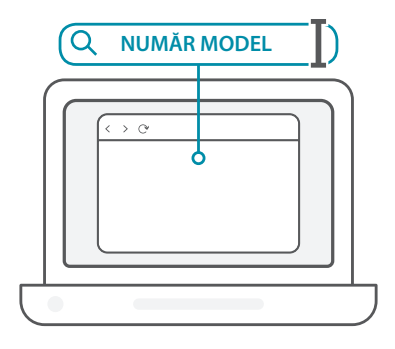

 $3<sub>1</sub>$ Mergeți în partea de jos a paginii în secțiunea **Suport**. Dacă opțiunea este disponibilă, selectați versiunea hardware corectă pentru produsul dvs. Deschideți meniul derulant **Drivere** și descărcați driverul potrivit pentru sistemul dvs. de operare.

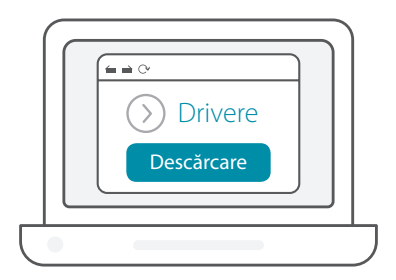

Dezarhivați fișierul descărcat. Rulați fișierul intitulat **Setup.exe**. Apare ecranul de întâmpinare. Polați fișierul intitulat **Setup.exe**.<br>Apare ecranul de întâmpinare. Urmați instrucțiunile din expert pentru a finaliza procesul de configurare. Conectați adaptorul Wi-Fi la computer doar când vi se spune în mod explicit.

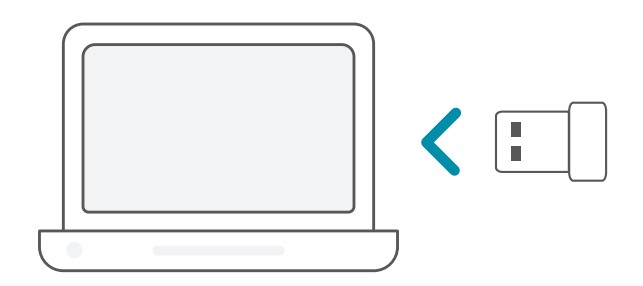

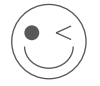

#### **BUCURAȚI-VĂ DE PRODUS!**

Totul este pregătit! Conectați computerul la rețea folosind numele Wi-Fi (SSID) și parola rețelei Wi-Fi la care doriți să vă conectați.

# **CONFIGURARE** - DRIVERE PREÎNCĂRCATE

Conectați adaptorul Wi-Fi la computer. Un mesaj vă va direcționa la stocarea internă a adaptorului Wi-Fi.  $1/$ 

**Notă:** Dacă mesajul nu apare, utilizați un utilitar de gestionare fișiere pentru a naviga la stocarea adaptorului Wi-Fi.

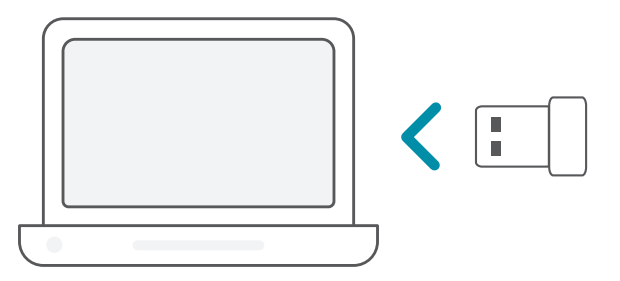

Rulați fișierul intitulat **Setup.exe**. Urmați instrucțiunile din expert 2 pentru a finaliza procesul de configurare. /

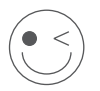

#### **BUCURAȚI-VĂ DE PRODUS!**

Totul este pregătit! Conectați computerul la rețea folosind numele Wi-Fi (SSID) și parola rețelei Wi-Fi la care doriți să vă conectați.
## **CONFIGURARE** - DRIVERE PREÎNCĂRCATE PE UN CD

**Notă:** Nu conectați adaptorul Wi-Fi până când nu vi se spune explicit.

Introduceți CD-ul în unitatea CD. Când apare ecranul de execuție automată, faceți clic pe **Instalare** și urmați instrucțiunile de pe ecran. **Notă:** Dacă funcția CD Autorun nu pornește automat pe  $1/$ 

computerul dvs., apăsați **tasta Windows + "R"**. În caseta de rulare tastați "D:\autorun.exe" (unde D: reprezintă litera unității CD) și faceți clic pe **OK**.

Apare ecranul de întâmpinare. Urmați instrucțiunile din expert 2 / Apare ecranul de întâmpinare. Urmați instrucțiunile din expert<br>2 / pentru a finaliza procesul de configurare. Conectați adaptorul Wi-Fi la computer doar când vi se spune în mod explicit.

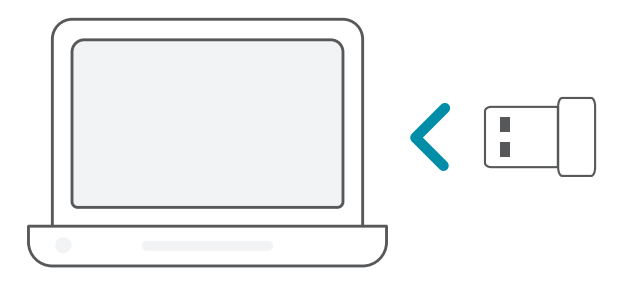

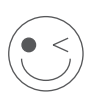

### **BUCURAȚI-VĂ DE PRODUS!**

Totul este pregătit! Conectați computerul la rețea folosind numele Wi-Fi (SSID) și parola rețelei Wi-Fi la care doriți să vă conectați.

# ÎNTREBĂRI FRECVENTE

#### **De ce computerul meu nu recunoaște adaptorul Wi-Fi?**

Asigurați-vă că adaptorul Wi-Fi este corect conectat la portul USB al computerului. Asigurați-vă că ați eliminat complet driverele încărcate anterior.

#### **Computerul cu adaptorul Wi-Fi instalat nu este capabil să se conecteze la rețeaua wireless și/sau la internet.**

- Verificați că indicatoarele LED pentru modemul de bandă largă indică o activitate normală. Dacă nu acesta este cazul, este posibil să fie o problemă cu conexiunea de bandă largă.
- Verificați că indicatoarele LED de la routerul wireless funcționează corespunzător. Dacă nu acesta este cazul, verificați dacă sunt conectate corespunzător cablurile de alimentare și de Ethernet.
- Verificați că setările de adresă IP, mască subrețea, gateway și DNS sunt corect configurate pentru rețea.

#### **Pentru suport tehnic, documentația produsului și alte informații, vizitați site-ul nostru web.**

https://eu.dlink.com/support

## СИСТЕМНИ ИЗИСКВАНИЯ

- Свободен слот за USB
- Windows<sup>®</sup> 10, 8, 7, Mac OS 10.13
- Безжична мрежа 802.11ac, 802.11n или 802.11g
- CD-ROM устройство (ако е нужно)

# ПРЕДИ ДА ЗАПОЧНЕТЕ

Преди да инсталирате своя нов безжичен адаптер D-Link, моля, уверете се, че сте направили следното:

- Премахнете всички предишни инсталации на безжични адаптери.
- Деактивирайте всички вградени безжични и/или Ethernet адаптери. За предварително инсталиране на драйверите, уверете се, че имате достъп до уебсайтовете, необходими за предварително изтегляне на драйверите.
- Потвърдете името на безжичната мрежа (SSID) и настройките за сигурност на мрежата(ите), към която (които) искате да се свържете.

## **НАСТРОЙКА** – ДРАЙВЕРИ, КОИТО НЕ СА ПРЕДВАРИТЕЛНО КАЧЕНИ

**Забележка:** Не включвайте Wi-Fi адаптера, докато не получите инструкции да го направите.

 $1/$ Напишете **eu.dlink.com/** в адресната лента на уеб браузър.

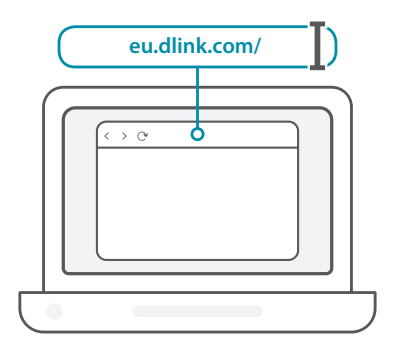

**БЪЛГАРСКИ БЪЛГАРСКИ**  $\mathcal{P}$ 

Използвайте функцията **Search** (Търсене) на уебсайта и въведете номера на модела на вашия продукт. Номерът на модела за Wi-Fi адаптери на D-Link започва с **DWA-** и може да се види на заглавната страница от краткото ръководство за инсталация към пакета. Щракнете върху съответния резултат.

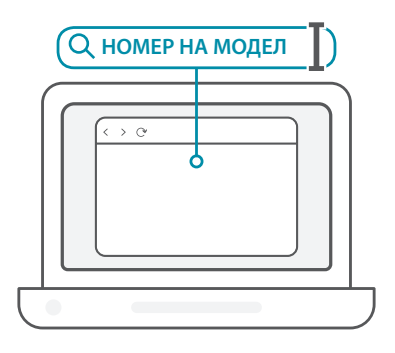

3 / Превъртете страницата до раздел **Support** (Поддръжка). Ако опцията е налична, изберете правилната версия на хардуера за продукта. Отворете падащото меню **Drivers** (Драйвери) и свалете подходящия драйвер за вашата операционна система.

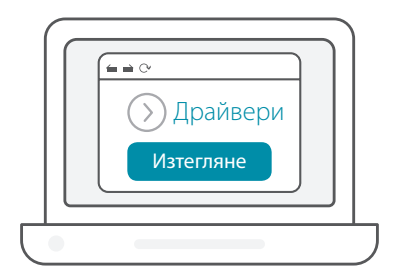

Разархивирайте изтегления файл. Стартирайте файла, озаглавен **Setup.exe**. Ще се появи екрана за добре дошли. Следвайте инструкциите от съветника, за да завършите настройката. Включете Wi-Fi адаптера в компютъра си едва когато получите инструкция да го направите.  $\overline{4}$ 

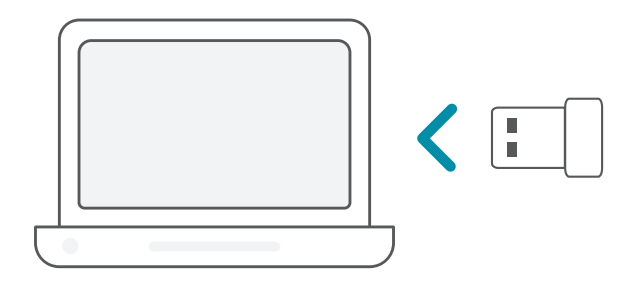

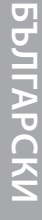

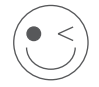

### **ПРИЯТНО ПОЛЗВАНЕ!**

Готови сте! Свържете компютъра към вашата мрежа като използвате Wi-Fi името (SSID) и паролата за Wi-Fi мрежата, към която искате да се свържете.

## **НАСТРОЙКА** – ДРАЙВЕРИ, КОИТО СА ПРЕДВАРИТЕЛНО КАЧЕНИ

Включете Wi-Fi адаптера в компютъра си. Ще видите съобщение, което ви пренасочва към вътрешното място за съхранение на Wi-Fi адаптера.  $1/$ 

**Забележка:** Ако такова съобщение не се появи, използвайте файловия мениджър, за да навигирате до мястото за съхранение на Wi-Fi адаптера.

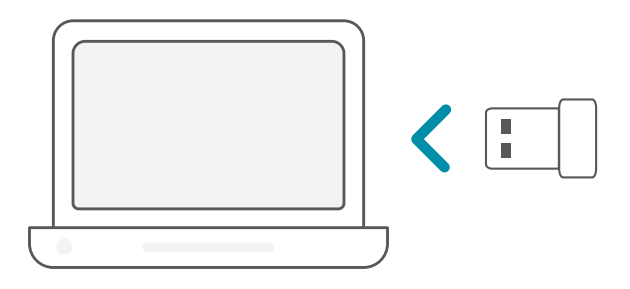

Стартирайте файла, озаглавен **Setup.exe**. Следвайте 2 инструкциите от съветника, за да завършите настройката. /

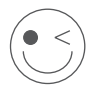

#### **ПРИЯТНО ПОЛЗВАНЕ!**

Готови сте! Свържете компютъра към вашата мрежа като използвате Wi-Fi името (SSID) и паролата за Wi-Fi мрежата, към която искате да се свържете.

## **НАСТРОЙКА** – ДРАЙВЕРИ, ПРЕДВАРИТЕЛНО КАЧЕНИ НА КОМПАКТДИСК.

**Забележка:** Не включвайте Wi-Fi адаптера, докато не получите инструкции да го направите.

Поставете компактдиска с драйвера в устройството за компактдискове. Когато се появи екрана за автоматично стартиране, щракнете върху **Install** (Инсталиране) и следвайте инструкциите от екрана.  $1/$ 

**Забележка:** Ако функцията за автоматично стартиране на компактдиска не се активира автоматично на компютъра ви, натиснете **бутон Windows + "R"**. В полето за стартиране въведете "D:\autorun.exe" (където D обозначава буквата, която съответства на вашето компактдисково устройство) и щракнете **OK**.

Ще се появи екрана за добре дошли. Следвайте инструкциите  $2$  / Ще се появи екрана за добре дошли. Следвайте инструкци<br>2 / от съветника, за да завършите настройката. Включете Wi-Fi адаптера в компютъра си едва когато получите инструкция да го направите.

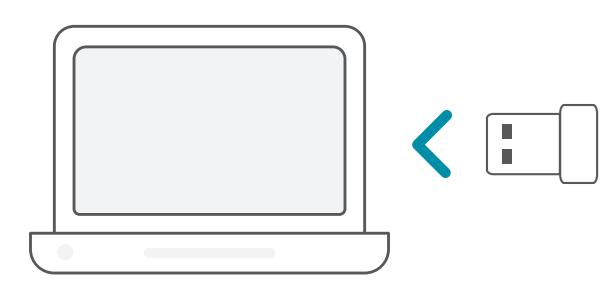

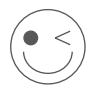

### **ПРИЯТНО ПОЛЗВАНЕ!**

Готови сте! Свържете компютъра към вашата мрежа като използвате Wi-Fi името (SSID) и паролата за Wi-Fi мрежата, към която искате да се свържете.

# ЧЕСТО ЗАДАВАНИ ВЪПРОСИ

#### **Защо компютърът ми не разпознава Wi-Fi адаптера?**

Уверете се, че Wi-Fi адаптерът е правилно свързан с USB порта на компютъра. Уверете се, че напълно сте премахнали драйверите, които са били качени преди това.

#### **Компютърът с инсталирания Wi-Fi адаптер не може да се свърже с безжичната мрежа и/или интернет.**

- Проверете дали LED индикаторите за широколентовия модем показват нормална активност. Ако не, може да има проблем с широколентовата връзка.
- Проверете дали LED индикаторите на безжичния рутер функционират правилно. Ако не, проверете дали променливотоковото (АС) подаване и Ethernet кабелите са правилно свързани.
- Проверете дали IP адреса, подмрежовата маска, шлюза и DNS настройките са правилно конфигурирани за мрежата

#### **За техническа поддръжка, продуктова документация и друга информация, моля, посетете нашия уебсайт.**

https://eu.dlink.com/support

# SYSTÉMOVÉ POŽIADAVKY

- Voľná zásuvka USB
- Windows<sup>®</sup> 10, 8, 7, Mac OS 10.13
- Bezdrôtová sieť 802.11ac, 802.11n alebo 802.11g
- Jednotka CD-ROM (ak je potrebná)

# PRV NEŽ ZAČNETE

Pred inštaláciou nového bezdrôtového adaptéra D-Link skontrolujte nasledujúce:

- Odstráňte všetky predchádzajúce inštalácie bezdrôtových adaptérov.
- Vypnite všetky zabudované adaptéry bezdrôtovej siete a/ alebo siete Ethernet. Pre nastavenie bez už inštalovaného ovládača sa uistite, že máte možnosť prístupu na webové stránky pre stiahnutie ovládača.
- Skontrolujte názov bezdrôtovej siete (SSID) a nastavenia zabezpečenia sietí, ku ktorým sa pripájate.

## **INŠTALÁCIA** – OVLÁDAČE, KTORÉ NEBOLI PREDINŠTALOVANÉ

**Poznámka:** Nepripájajte svoj adaptér Wi-Fi, kým sa neobjaví pokyn.

 $1/$ Do panela s adresou vo webovom prehľadávači napíšte adresu **eu.dlink.com/**.

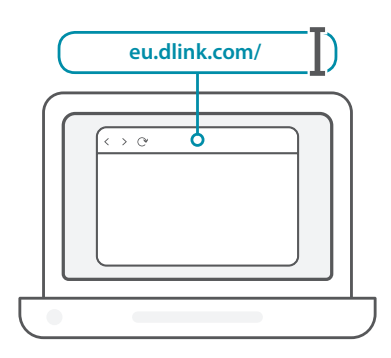

2 / Na webovej stránke použite funkciu **Hľadať** a napíšte číslo modelu<br>2 / svojho výrobku. Číslo modelu pre adaptéry Wi-Fi od spoločnosti Na webovej stránke použite funkciu **Hľadať** a napíšte číslo modelu D-Link začína na **DWA-** a nájdete ho na prvej stránke Stručnej úvodnej príručky. Kliknite na príslušný výsledok.

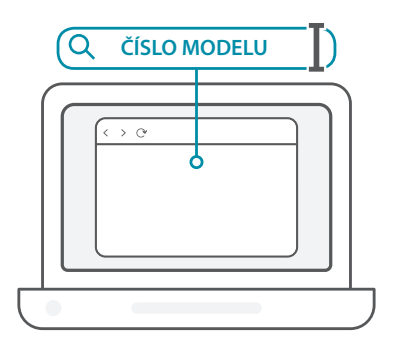

**SLOVENSKÝ SLOVENSKÝ**

3 / Nalistujte na stránke nadol do časti **Podpora**. Ak je voľba k dispozícii, vyberte správnu verziu hardvéru pre svoj výrobok. Otvorte rozbaľovaciu ponuku **Ovládače** a prevezmite si príslušný ovládač pre svoj operačný systém.

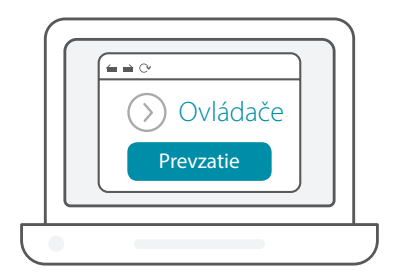

Rozbaľte prevzatý súbor. Spustite súbor nazvaný **Setup.exe**. Objaví A Rozbaľte prevzatý súbor. Spustite súbor nazvaný **Setup.exe**.<br>A / sa obrazovka s uvítaním. Inštaláciu vykonajte podľa pokynov sprievodcu. Adaptér Wi-Fi pripojte až vtedy, keď sa objaví výzva.

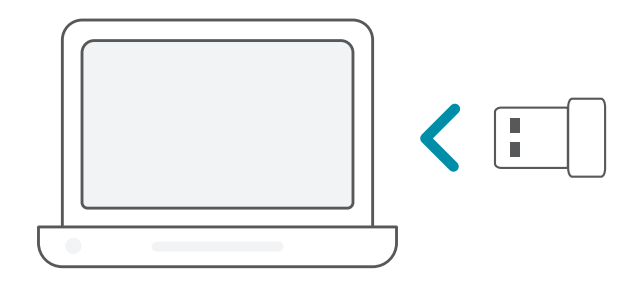

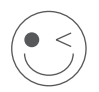

## **UŽITE SI TO!**

Všetko je pripravené! Pripojte počítač k sieti pomocou názvu siete Wi-Fi (SSID) a hesla pre sieť Wi-Fi, ku ktorej chcete pripojiť.

# **INŠTALÁCIA** – PREDINŠTALOVANÉ OVLÁDAČE

Pripojte adaptér Wi-Fi k počítaču. Výzva vás nasmeruje do interného Pripojte adaptér Wi-Fi k počítaču. Výzv<br>1 / ukladacieho priestoru adaptéra Wi-Fi.

**Poznámka:** Ak sa výzva neobjaví, pomocou správcu súborovo prejdite do ukladacieho priestoru adaptéra Wi-Fi.

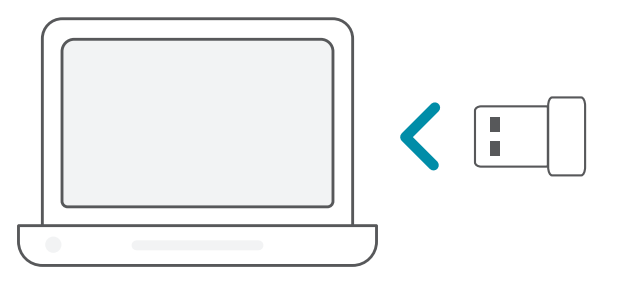

Spustite súbor nazvaný **Setup.exe**. Inštaláciu vykonajte podľa<br>2 / pokynov sprievodcu.

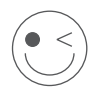

### **UŽITE SI TO!**

Všetko je pripravené! Pripojte počítač k sieti pomocou názvu siete Wi-Fi (SSID) a hesla pre sieť Wi-Fi, ku ktorej chcete pripojiť.

## **INŠTALÁCIA** – OVLÁDAČE UMIESTNENÉ NA DISKU CD

**Poznámka:** Nepripájajte svoj adaptér Wi-Fi, kým sa neobjaví pokyn.

- Vložte disk CD s ovládačom do jednotky CD. Keď sa objaví obrazovka automatického spúšťania, kliknite na tlačidlo **Inštalovať** a postupujte podľa pokynov na obrazovke. **Poznámka:** Ak sa na vašom počítači nespustí funkcia automatického spúšťania disku CD, stlačte klávesovú skratku **kláves**  Windows + "R". V okne Spustiť napíšte výraz "D:\autorun.exe" (kde D: znamená písmeno jednotky CD) a kliknite na tlačidlo **OK**. 1 /
- Objaví sa obrazovka s uvítaním. Inštaláciu vykonajte podľa pokynov sprievodcu. Adaptér Wi-Fi pripojte až vtedy, keď sa objaví výzva.

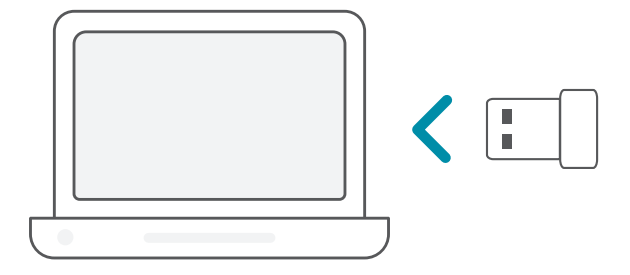

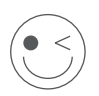

### **UŽITE SI TO!**

Všetko je pripravené! Pripojte počítač k sieti pomocou názvu siete Wi-Fi (SSID) a hesla pre sieť Wi-Fi, ku ktorej chcete pripojiť.

# ČASTO KLADENÉ OTÁZKY

#### **Prečo môj počítač nerozpoznal adaptér Wi-Fi?**

Uistite sa, či je adaptér Wi-Fi správne zapojený do portu USB na počítači. Nezabudnite úplne odstrániť ovládače, ktoré boli nainštalované predtým.

#### **Počítač s nainštalovaným adaptérom Wi-Fi sa nemôže pripojiť k bezdrôtovej sieti a/alebo internetu.**

- Skontrolujte, či LED indikátory pre širokopásmový modem signalizujú bežnú činnosť. Ak nie, možno ide o problém so širokopásmovým pripojením.
- Skontrolujte, či LED indikátory na bezdrôtovom smerovači správne fungujú. Ak nie, skontrolujte, či sú správne zapojené káble napájania a siete Ethernet.
- Skontrolujte, či sú správne nakonfigurované nastavenia IP adresy, masky podsiete, brány a servera DNS.

#### **Ak potrebujete technickú podporu, dokumentáciu v produktu a ďalšie informácie, navštívte našu webovú stránku.**

https://eu.dlink.com/support

Ver. 5.04(EU) 2020/04/14